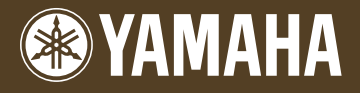

Piano Plug-in Board Carte Plug-in piano Piano Plug-in Board

# PLG150-PF

 $m_{\rm H}$ 

**Owner's Manual Bedienungsanleitung Mode d'emploi**

# **MODULARSYNTHESIS<br>Plug-inSystem**

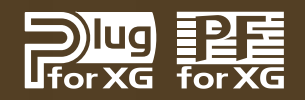

## **Precautions**

- Do not expose the plug-in board to direct sunlight, excessive humidity, high temperatures, excessive dust or strong vibrations.
- Before handling the plug-in board, be sure to touch a metal surface to discharge any static electricity which may be in your body.
- When holding the plug-in board, do not touch the inside area of the circuit board or apply excessive pressure to the board, and be sure to protect the board from contact with water or other liquids.
- Before installing the plug-in board onto a tone generator/sound card, unplug the power connector of your computer.
- Before connecting the computer to other devices, turn off the power switches of all devices.
- Yamaha is not responsible for loss of data through computer malfunctions or operator actions.
- The plug-in board contains no user-serviceable parts, so never touch the inside area of the circuit board or tamper with the electronic circuitry in any way. Doing so may result in electrical shock or damage to the plugin board.

### **YAMAHA CANNOT BE HELD RESPONSIBLE FOR DAMAGE CAUSED BY IMPROPER CARE AND USE OF THE PLUG-IN BOARD.**

- \* The company names and product names in this Owner's Manual are the trademarks or registered trademarks of their respective companies.
- \* The screens as illustrated in this owner's manual are for instructional purposes only, and may appear somewhat different from the ones of your instrument.

#### **FCC INFORMATION (U.S.A.)**

#### **1. IMPORTANT NOTICE: DO NOT MODIFY THIS UNIT!**

This product, when installed as indicated in the instructions contained in this manual, meets FCC requirements. Modifications not expressly approved by Yamaha may void your authority, granted by the FCC, to use the product.

- **2. IMPORTANT:** When connecting this product to accessories and/or another product use only high quality shielded cables. Cable/s supplied with this product MUST be used. Follow all installation instructions. Failure to follow instructions could void your FCC authorization to use this product in the USA.
- **3. NOTE:** This product has been tested and found to comply with the requirements listed in FCC Regulations, Part 15 for Class "B" digital devices. Compliance with these requirements provides a reasonable level of assurance that your use of this product in a residential environment will not result in harmful interference with other electronic devices. This equipment generates/uses radio frequencies and, if not installed and used according to the instructions found in the users manual, may cause interference harmful to the operation of other electronic devices. Compliance with FCC regulations does not guarantee that interference will not occur in all installations. If this product is found to be the source of interference, which can be determined by turning the unit "OFF" and "ON", please try to eliminate the problem by using one of the following measures:

Relocate either this product or the device that is being affected by the interference.

Utilize power outlets that are on different branch (circuit breaker or fuse) circuits or install AC line filter/s.

In the case of radio or TV interference, relocate/reorient the antenna. If the antenna lead-in is 300 ohm ribbon lead, change the lead-in to co-axial type cable.

If these corrective measures do not produce satisfactory results, please contact the local retailer authorized to distribute this type of product. If you can not locate the appropriate, please contact Yamaha Corporation of America, Electronic Service Division, 6600 Orangethorpe Ave, Buena Park, CA 90620

\* This applies only to products distributed by YAMAHA CORPORATION OF AMERICA.

## **CANADA**

This Class B digital apparatus complies with Canadian ICES-003. Cet appareil numérique de la classe B est conforme à la norme NMB-003 du Canada.

• This applies only to products distributed by Yamaha Canada Music Ltd.

• Ceci ne s'applique qu'aux produits distribués par Yamaha Canada Musique Ltée.

Congratulations and thank you for purchasing the Yamaha PLG150-PF Piano Plug-in Board!

The PLG150-PF is a custom tone generator designed for use with a variety of Yamaha electronic musical instruments. Foremost, the PLG150-PF can be installed to and integrated with instruments of the Modular Synthesis Plug-in System (such as the CS6x, CS6R, S80, etc.) It can also be used seamlessly with the MU128 Tone Generator (as well as other MU-series instruments and the SW1000XG PCI Audio/MIDI Board). The PLG150-PF provides a wide variety of exceptionally high-quality, authentic keyboard instrument sounds — including piano, electric piano, harpsichord, clav, and others. It features its own built-in EQ, Reverb, Chorus, and Insertion effects, allowing you to process the sound without having to use the effects resources of the "mother" device.

The settings and parameters of the PLG150-PF can also be conveniently edited with a Windows PC computer by using the PF Easy Editor software module (included in the XGworks Music Sequencer software).

## Table of Contents

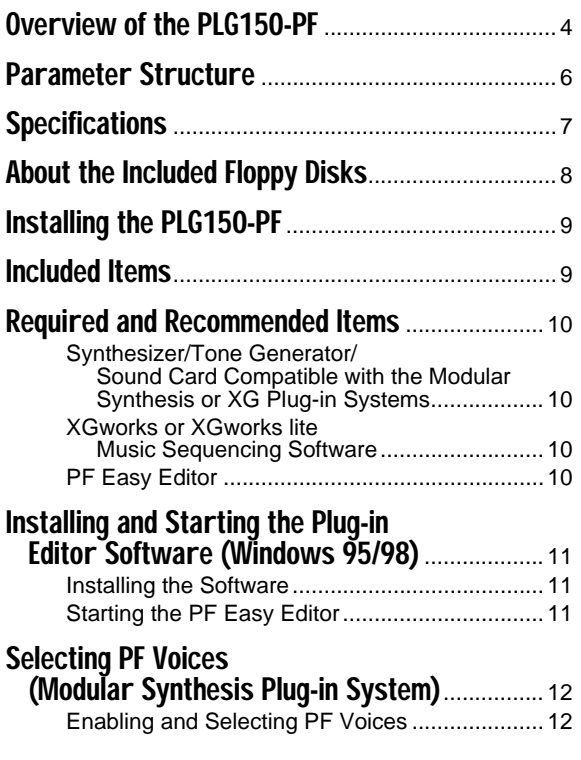

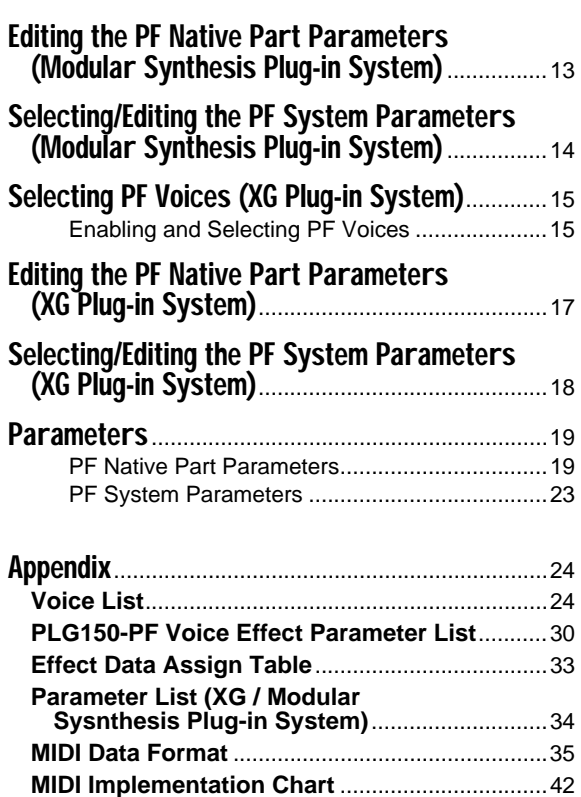

## <span id="page-3-0"></span>Overview of the PLG150-PF

The PLG150-PF is a sophisticated tone generator board that provides realistic piano and other keyboard sounds. Utilizing Yamaha's state-of-the-art AWM2 tone generation system along with true stereo sampling, the PLG150-PF features exceptionally rich, natural and authentic instrument voices, to augment the sound palette on the "mother" device.

### ■ **Easy Installation**

Once it is connected, the PLG150-PF automatically becomes another sound source in the tone generator/sound card, and can be used as one of the instrument Parts. You can create your own original PF voices and combine PF voices with the other voices in the "mother" device.

### ■ 136 Voices and 64-note Polyphony

The PLG150-PF is packed with a total of 132 rich and authentic keyboard voices. Many of the acoustic grand piano sounds have been recorded in stereo for enhanced realism and luxurious tone. The PLG150-PF also has a huge variety of realistic electric piano voices, covering a broad stylistic range — from the classic keyboards of the '60s and '70s, to the crisp and bright digital sounds of recent years. In addition to the electric grand, harpsichord and clav voices, a variety of combination voices are also included, letting you play sustained pad and choir sounds, layered with piano. A maximum 64-note polyphony lets you play complex sustained chords and passages, without worrying about notes being cut off. (For certain stereo and combination voices, the polyphony may be 32 notes or less.)

### ■ **Built-in Effects**

The PLG150-PF also has its own dedicated effects processing. This means that you can apply EQ, Reverb, Chorus, and even a Insertion effect to the voice, letting you use all of the effects on the "mother" device for the other Parts.ong.

# **MODULAR SYNTHESIS**<br>Plug-in System

## **About the Modular Synthesis Plug-in System**

The Yamaha Modular Synthesis Plug-in System offers powerful expansion and upgrade capabilities for Modular Synthesis-Plug-in-compatible synthesizers, tone generators and sound cards. This enables you to easily and effectively take advantage of the latest and most sophisticated synthesizer and effects technology, allowing you to keep pace with the rapid and multifaceted advances in modern music production.

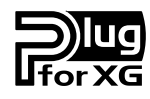

## **About the XG Plug-in System**

The Yamaha XG Plug-in System offers powerful expansion and upgrade capabilities for XG-Plug-in-compatible tone generators and sound cards. This enables you to easily and effectively take advantage of the latest and most sophisticated synthesizer and effects technology, allowing you to keep pace with the rapid and multi-faceted advances in modern music production.

## <span id="page-5-0"></span>Parameter Structure

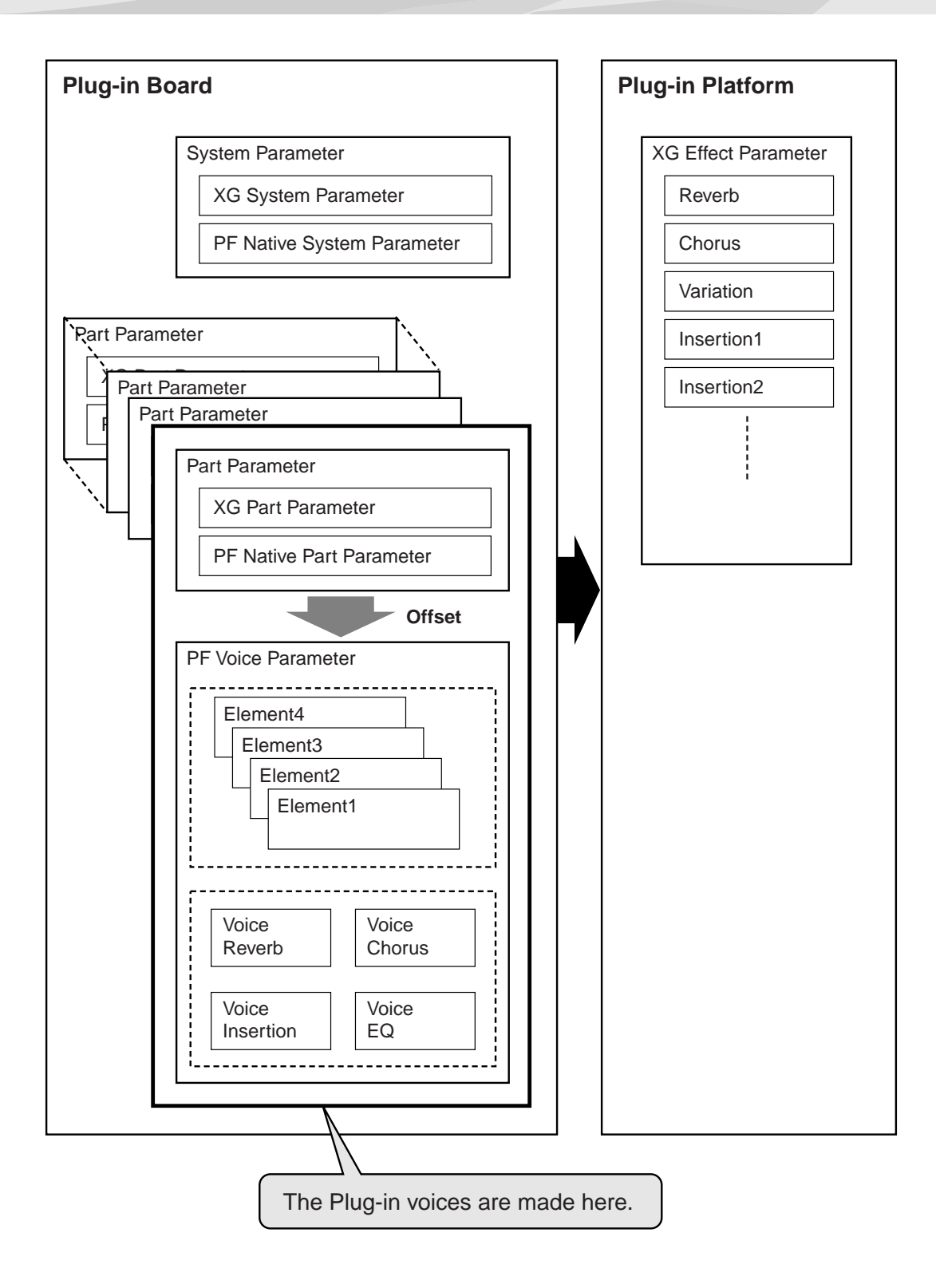

## <span id="page-6-0"></span>**Specifications**

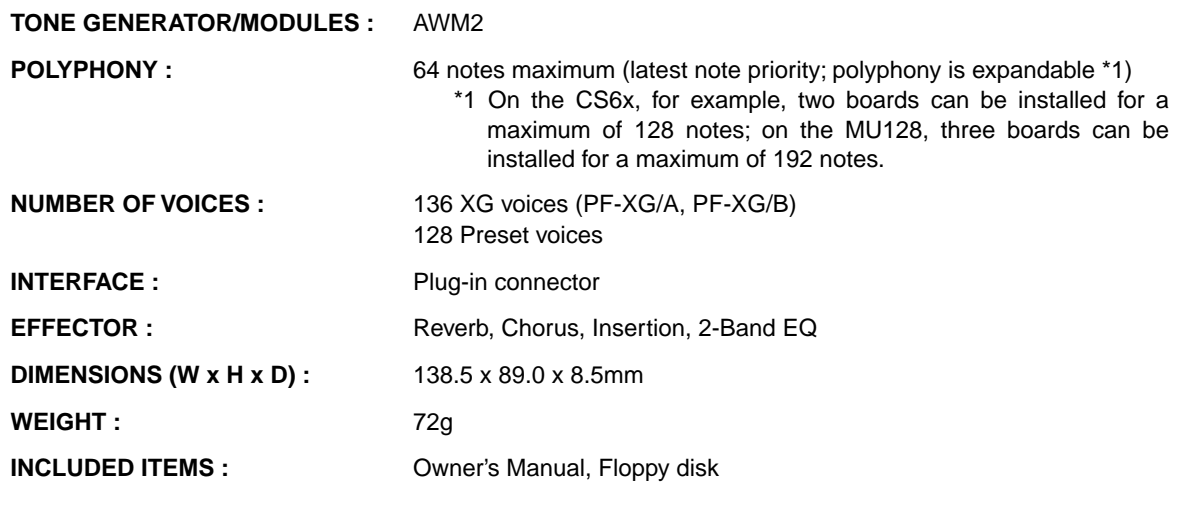

\* Specifications subject to change without notice.

## <span id="page-7-0"></span>About the Included Floppy Disk

The included floppy disk contain editing software for the PLG150-PF as well as demonstration songs and Voice data for the "mother" device.

To use the editing software and transfer the song/Voice data to your particular "mother" device, you should have a computer (running Windows 95/98) with a MIDI interface, with the MIDI OUT on the interface connected to the MIDI IN of the "mother" device. You should also have XGworks (v3.0 or higher) or XGworks lite installed to your computer; this is necessary to use the editing software (page 10). For playing back the demonstration songs and transferring the Voice data, you can use any compatible sequence software (such as XGworks/XGworks lite) or hardware sequencer capable of sending bulk data. Insert the disk into the computer and start the installation.

The following software is included on the disk:

## ■ **PF Easy Editor (page 10)**

## ■ **Demonstration Songs**

### **(1) "Fantaisie-impromptu op.66" (02Fanta.mid)**

- By: Frederic Chopin
- For: Modular Synthesis Plug-in System devices (CS6x, etc.) and XG Plug-in System devices (MU128, etc.)

### **(2) "THE PF THEATRE" (02Theatr.mid)**

- By: Katsunori Ujiie (Idecs, Inc.)
- For: XG Plug-in System devices (MU128, etc.)

### **(3) "SOLO-demo" (02Solo.mid)**

- By: Katsunori Ujiie (Idecs, Inc.)
- For: Modular Synthesis Plug-in System devices (CS6x, etc.) and XG Plug-in System devices (MU128, etc.)

## ■ **Plug-in Voice Data for CS6x/CS6R/S80 (Modular Synthesis Plug-in System)**

This is Plug-in voice data, featuring a total of 64 voices that were created using the PLG150-PF Preset voices. When the PLG150-PF is installed to PLG1, select the file "01PlgVc1.mid"; when the board is installed to PLG2, select the file "01PlgVc2.mid."

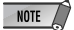

For a complete list of these voices, refer to the Plug-in Voice List (page 29).

## <span id="page-8-0"></span>Installing the PLG150-PF

For detailed instructions on installing the PLG150-PF, refer to the owner's manual of the Plug-incompatible "mother" device (e.g., CS6x, MU128, etc.).

## Included Items

The following items have been included in the package of your new PLG150-PF. Please make sure that you have them all before starting to setup and use the instrument. If an item is missing, contact the store or dealer from which you purchased the PLG150-PF.

- PLG150-PF board
- PLG150-PF Owner's Manual (this book)
- Floppy disk

## <span id="page-9-0"></span>Required and Recommended Items

In addition to the included items listed above, you should also have the following:

## Synthesizer/Tone Generator/Sound Card Compatible with the Modular Synthesis or XG Plug-in Systems

In order to use the PLG150-PF, you'll need a synthesizer, tone generator or sound card compatible with the Modular Synthesis Plug-in System or the XG Plug-in System. Compatible instruments include the CS6x, MU128, and the SW1000XG. The synthesizer/tone generator/sound card should al so have an available slot or space for installing the PLG150-PF.

## XGworks or XGworks lite Music Sequencing Software

These software sequencers provide convenient tools for taking full advantage of the PLG150-PF, letting you create song data that automatically selects and plays back the PF voices. They also include the powerful PF Easy Editor (see below) for editing and controlling the PF voices. XGworks lite is contained on a CD-ROM included with the CS6x, MU128, etc., and XGworks is contained on a CD-ROM included with the SW1000XG.

## PF Easy Editor

The PF Easy Editor is a special plug-in software module for XGworks and XGworks lite. It provides convenient easy-to-use control over the most important PLG150-PF settings and parameters. It also provides exceptionally intuitive editing, with a virtual "front panel" display that lets you change the settings with sliders.

Using the PF Easy Editor is just like using the Part editing controls on your tone generator — it indirectly and temporarily changes the PF voices without making changes to the original voice. The changed parameters can either be inserted into a song to automate sound changes, or can be saved as an PF parameter file for future recall. The PF Easy Editor software is contained on the included floppy disk.

## <span id="page-10-0"></span>Installing and Starting the Plug-in Editor Software (Windows 95/98)

## Installing the Software

Double-click the "Setup.exe" file in the "Plug\_" folder on the floppy disk to start the installation. Click "Next" or "Yes" and follow the subsequent instructions on the screen to complete the installation.

## Starting the PF Easy Editor

- 1 **Start XGworks (or XGworks lite).**
- 2 **Click the "Plug-in" menu and select "PF Easy Editor."**

Alternately, press  $Alt + P$ , then D, and ENTER. The "Select PF Part" dialog box appears.

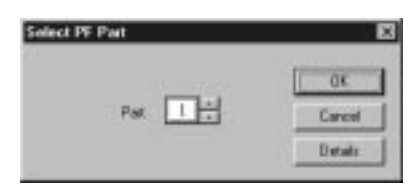

## 3 **Set the desired Part number and click "OK."**

The PF Easy Editor window appears.

If the PLG150-PF has been properly installed and all computer/ MIDI connections have been properly made, operating the PF Easy Editor should directly affect the PLG150-PF. For details on using the PF Easy Editor, refer to the on-line help file that is included with the software.

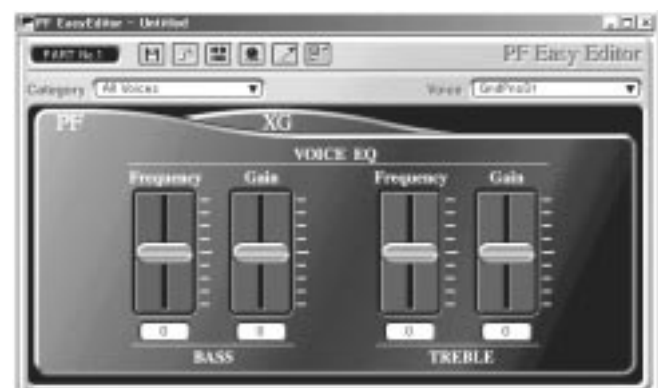

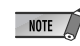

When using a Modular Synthesis Plug-in System "mother" device, the Part assignment depends on which mode is used — Voice or Performance — and also on whether the PLG150-PF board is installed/assigned to PLG1 or PLG2, as described below.

When using the Voice mode:

Depending on which slot the PLG150-PF board has been installed to, press PLG1 or PLG2, then set the Part to "1" (no matter what the PLG1 or PLG2 assignment is).

When using the Performance (Multi) mode:

If the PLG150-PF board is assigned to PLG1, set the Part to "16." If the PLG150-PF board is assigned to PLG2, set the Part to "15."

## <span id="page-11-0"></span>Selecting PF Voices (Modular Synthesis Plug-in System)

When the PLG150-PF is installed to a CS6x Control Synthesizer, the PF voices can be selected in the same way as the internal voices of the synthesizer.

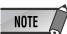

 $\sqrt{\frac{1}{100}}$  The example displays used in the following explanations are all taken from the CS6x.

## Enabling and Selecting PF Voices

- 1 **Press the VOICE button.**
- 2 **Press the appropriate PLG button (PLG1 or PLG2, depending on which slot the PLG150-PF board has been installed to), then press the appropriate BANK button and PROGRAM button to select the desired Plug-in voice.**

 VCE Play) PLG1:001(A01)[PF:GndPnoSt ] EQLow-G EQMid-G - EQHi-G

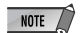

To select a different bank, simultaneously hold down the appropriate PLG button and turn knob C (or press the DEC/INC buttons) to select the desired bank. The bank is expressed in two numbers: MSB and LSB.

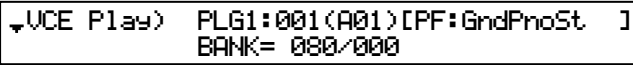

If a selected bank is not available, the bank letter indication in the display (A - H) will not change. For a list of the available banks and their MSB/LSB values, refer to the "PF-XG Voice Map" at the back of this manual (pages  $26 - 28$ ).

## <span id="page-12-0"></span>Editing the PF Native Part Parameters (Modular Synthesis Plug-in System)

 $NOTE$ 

- Keep in mind that the parameter values and settings below represent offsets of the actual voice settings. This means that adjustments made to the parameters may not make much change in the actual sound, depending on the original settings of the voice. For parameter values, a setting of "0" results in no change, while positive and negative values increase and decrease the value respectively.
- The following explanations show how to edit the PF native part parameters when creating PLG voices, using the CS6x Control Synthesizer as an example. For information on storing the PLG voices with your particular Modular Synthesis Plug-in System compatible instrument, refer to the owner's manual of that instrument.
- 1 **Select the desired PF voice, as described in "Selecting PF Voices" on page 12.**

## 2 **Press the EDIT button.**

The EDIT menu display appears.

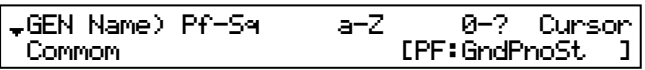

3 **Turn knob A clockwise until "Elem" is shown at the bottom left of the display.**

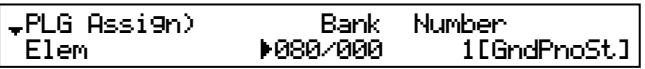

## 4 **Turn the PAGE knob clockwise until "PLG150-PF" is shown at the bottom left of the display.**

Keep turning the knob to select the different PF Part parameters, indicated just above knob C and knob 2.

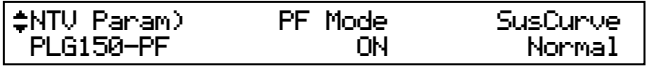

5 **Use knobs C and 2 to select the desired parameter and change the value.** Once one of the parameters is selected (the arrow cursor appears next to the value), you can also adjust the value with the DATA knob or the DEC/INC buttons.

## <span id="page-13-0"></span>Selecting/Editing the PF System Parameters (Modular Synthesis Plug-in System)

 $\blacksquare$  The example displays used in the following explanations are all taken from the CS6x.

## 1 **Press the UTILITY button.**

The Utility Mode display appears.

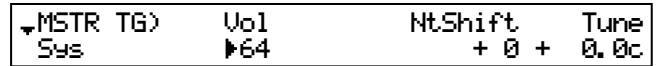

## 2 **Turn the PAGE knob clockwise until "PLG150-PF" is shown at the bottom left of the display.**

Keep turning the knob to select the different PF System parameters, indicated just above knob C and knob 2.

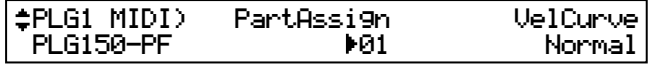

### 3 **Use knobs C and 2 to select the desired PF System parameter and change the value.**

Once one of the parameters is selected (the arrow cursor appears next to the value), you can also adjust the value with the DATA knob or the DEC/INC buttons.

## <span id="page-14-0"></span>Selecting PF Voices (XG Plug-in System)

The PLG150-PF voices can be selected just like the voices of the XG tone generator. Keep in mind, though, that they can only be selected when the Sound Module Mode is set to XG or Performance. Also, the Part Assign parameter in the Utility mode (see below) must be set to the desired Part.

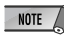

The example displays used in the following explanations are all taken from the MU128.

## Enabling and Selecting PF Voices

1 **Set the Sound Module Mode to "XG" or "PFM" (Performance).**

Press the MODE button and use the SELECT  $\blacktriangleleft/\blacktriangleright$  buttons.

The Performance mode is not available on the SW1000XG.  $NOTE$ 

### 2 **Set the Part Assign parameter to the desired Part number.**

To do this:

- 1) Press the UTIL button.
- 2) Select the "PLUGIN" menu (with the SELECT ▶ button) and press ENTER.
- 3) Select the "PLG150-PF" menu if necessary (with the SELECT  $\blacktriangleleft/\blacktriangleright$  buttons), and press ENTER.
- 4) Select the Part Assign parameter (with the SELECT < button), and use the VALUE -/+ buttons or dial to change the Part number.

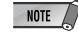

The Part Assign range for the XG mode is 1 - 16 and "off"; for the Performance mode, it is 1 - 4 and "off."

Press the EXIT button to return to the Play mode.

This operation can also be quickly and conveniently done from the PF Easy Editor (in XGworks).

## 3 **Enable the PLG150-PF board for the desired Part.**

First, make sure that the appropriate Part is selected (using the PART -/+ buttons), then press the SELECT button. The icon of the selected board appears in the display and the corresponding LED at the bottom of the panel (PLG-1, -2, or -3) flashes briefly.

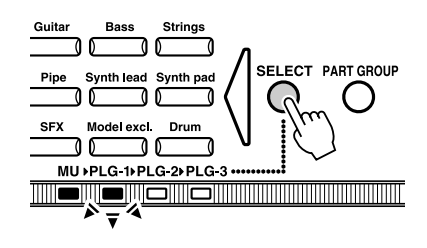

## 4 **Select the desired bank number.**

Move the cursor to the Bank Number parameter with the SELECT  $\blacktriangleleft/\blacktriangleright$  buttons and use the VALUE -/+ buttons to select the desired bank.

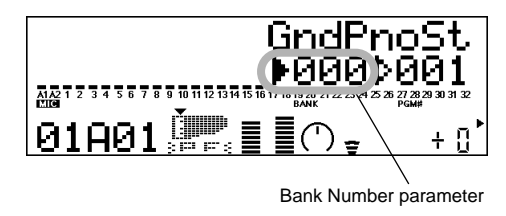

## 5 **Select the desired voice number.**

Move the cursor to the Voice (Program) Number parameter with the SELECT  $\blacktriangleleft/\blacktriangleright$  buttons and use the VALUE -/+ buttons to select the desired voice.

 $\sqrt{\frac{1}{100}}$  Voices (and Voice banks) can also be selected by using the Voice Category buttons.

Alternately, you can select voices from a connected MIDI keyboard, or from sequencing software (such as XGworks) on a connected computer.

For a list of available voices and their bank/voice numbers, see page 26.

## <span id="page-16-0"></span>Editing the PF Native Part Parameters (XG Plug-in System)

Any of the PF voices can be freely edited from the front panel with the PF Part parameters. These same parameters can also be edited from a computer using the PF Easy Editor software (in XGworks).

Keep in mind that changing the Part parameters does not permanently affect the original voice settings. The edits that you make here temporarily change the settings of the currently selected voice. When you select a different voice for the Part, the settings are applied to the newly selected voice.

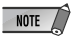

- The Part parameter settings cannot be saved in Multi Play mode. If you wish to save your Part parameter edits, do it from the Performance mode or the PF Easy Editor.
	- The example displays used in the following explanations are all taken from the MU128.
- 1 **Select the Part having the PF voice, then select the desired voice.**

Select the appropriate Part with the PART -/+ buttons, then, with the cursor at the Voice Number parameter, select the desired voice.

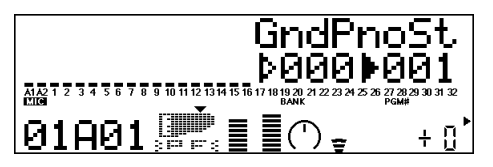

2 **Press the EDIT button to enter the Edit mode.**

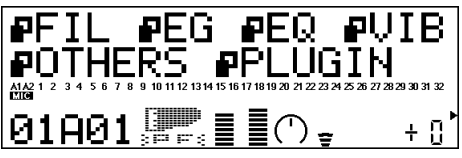

## 3 **Select the "PLUGIN" menu.**

Use the SELECT  $\blacktriangleright$  button, then press the ENTER button. The PLG150-PF Edit menu appears.

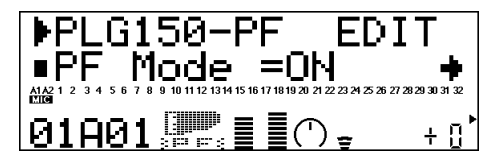

## 4 **Select the desired parameter.**

Use the [SELECT  $\blacktriangleleft/\blacktriangleright$ ] buttons.

5 **Adjust the value or change the setting for the selected parameter.** Use the [VALUE +/-] buttons.

## 6 **Return to the main Play display.**

Press the [EXIT] button several times, or press the [PLAY] button once.

## <span id="page-17-0"></span>Selecting/Editing the PF System Parameters (XG Plug-in System)

The parameters that apply to the entire system of the PLG150-PF are included in the Utility mode menu of the XG tone generator.

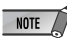

The example displays used in the following explanations are all taken from the MU128.

## 1 **Press the [UTIL] button.**

The Utility mode menu appears.

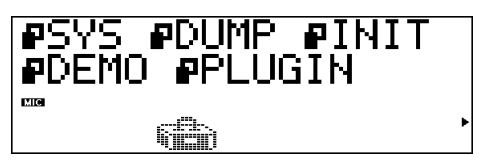

## 2 **Select the "PLUGIN" menu.**

Use the [SELECT  $\blacktriangleright$ ] button to highlight "PLUGIN," then press the [ENTER] button.

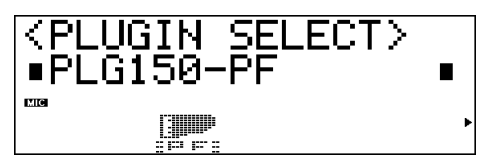

## 3 **Select the PLG150-PF board.**

If the PLG150-PF board is the only one installed, "PLG150-PF" is already displayed and can be selected by pressing the [ENTER] button. If additional boards have been installed to the tone generator, you may need to select "PLG150-PF." To do this, first use the [SELECT  $\blacktriangleleft\blacktriangleright$ ] buttons, then press [ENTER].

The System parameter menu for the PLG150-PF appears.

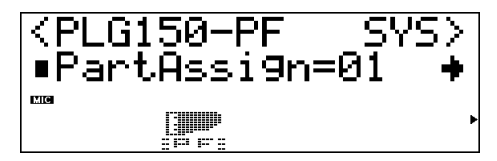

4 **Select the desired parameter.**

Use the [SELECT  $\blacktriangleleft/\blacktriangleright$ ] buttons.

5 **Adjust the value or change the setting for the selected parameter.** Use the [VALUE +/-] buttons.

## 6 **Return to the main Play display.**

Press the [EXIT] button several times, or press the [PLAY] button once.

## <span id="page-18-0"></span>**Parameters**

## PF Native Part Parameters

Keep in mind that the parameter values and settings represent offsets of the actual voice settings. This means that the actual sound that results from the settings made here depends on the original settings of the voice.

Also keep in mind that these are "Part" parameters and as such, are temporary; they simply alter or offset the settings of the currently selected voice. The original voice settings are permanently maintained in memory.

For parameter values, a setting of "0" results in no change, while positive and negative values increase and decrease the value respectively.

Let's look at a specific example. If the original Bass Frequency parameter of the selected voice is set to 100, and you set the Bass Frequency (below) to "-25," the actual Bass Frequency will become "75." If you set it to "+10," the value will become "110." Naturally, this also means that the parameter value cannot be increased or decreased beyond its maximum or minimum values. In our example, Bass Frequency values higher than "+27" have no effect on the sound, since the actual range is  $0 \rightarrow$ 127.

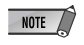

- $\overline{N}$  Depending on the selected voice and the particular parameter being edited, the sound or actual parameter value of certain voices may change very little or not at all, even when the parameter value is changed drastically.
	- For Modular Synthesis Plug-in System compatible devices, the voices you edit/create can be stored to the device as PLG voices. For details on storing voices, refer to the owner's manual of your Modular Synthesis Plug-in System compatible instrument.

## ■ **PF Mode**

### **Settings:** ON, OFF

This determines whether the PF (Piano) Mode is on or off. When this is set to "ON" and damper (sustain) pedal messages are received, the PLG150-PF simulates the sound of a damper pedal.

## ■ SusCurve (Sustain Curve)

#### **Settings:** Normal, Step

This determines how the voices respond to damper (sustain) pedal messages. When this is set to "Normal," the PLG150-PF simulates the actual damper pedal action of an acoustic piano, giving you continuous control over sustain. When this is set to "Step," sustain is simply turned on or off in response to damper pedal messages.

### ■ **Bass Freq (Bass Frequency)**

### **Range:** -64 — +00 — +63

This determines the frequency which is boosted or cut (in the Bass Gain parameter below) for each Part.

### ■ **Bass Gain**

**Range:** -64 — +00 — +63

This determines the level of the selected frequency (in "Bass Freq" above). Positive values boost the level of the selected frequency and negative values attenuate it.

### ■ **Treble Freq (Treble Frequency)**

**Range:** -64 — +00 — +63

This determines the frequency which is boosted or cut (in the Treble Gain parameter below) for each Part.

### ■ **Treble Gain**

**Range:** -64 — +00 — +63

This determines the level of the selected frequency (in "Treble Freq" above). Positive values boost the level of the selected frequency and negative values attenuate it.

■ **EL1 Level (Element 1 Level)** 

■ **EL2 Level (Element 2 Level)** 

■ **EL3 Level (Element 3 Level)** 

### ■ **EL4 Level (Element 4 Level)**

**Range:** -64 — +00 — +63 ("\*\*\*": not available)

The voices of the PLG150-PF are made up of one to four sound elements. More sophisticated sounds have more elements. Though these elements are fixed for the various sounds and cannot be changed, the volume of each element can be set and adjusted. These parameters determine the level of each corresponding element. (Elements that are not used by the voice cannot be set here and are indicated by "\*\*\*" in the display.)

■ **AC1 EL1 Lev (Assignable Controller 1 — Element 1 Level Control)** ■ **AC1 EL2 Lev (Assignable Controller 1 — Element 2 Level Control)** ■ **AC1 EL3 Lev (Assignable Controller 1 — Element 3 Level Control)** ■ **AC1 EL4 Lev (Assignable Controller 1 — Element 4 Level Control)** 

**Range:** -64 — +00 — +63 ("\*\*\*": not available)

As explained in EL1 - EL4 Level above, the voices of the PLG150-PF are made up of up to four sound elements. These parameters determine the degree to which the Assignable Controller 1 (AC1) is used to control the level of each corresponding element. (Elements that are not used by the voice cannot be set here and are indicated by "\*\*\*" in the display.) Positive values result in normal level control: Moving the controller toward the maximum settings increases the level. Negative values result in an inverse relationship: Moving the controller toward the maximum settings decreases the level. A value of "0" results in no control.

## ■ **REV Send (Reverb Send)**

**Range:** -127 — +127 ("\*\*\*\*": not available)

This determines the amount of voice signal that is sent to the PLG150-PF's built-in Reverb effect.

## ■ CHO Send (Chorus Send)

**Range:** -127 — +127 ("\*\*\*\*": not available)

This determines the amount of voice signal that is sent to the PLG150-PF's built-in Chorus effect.

## ■ **INS LFOFrq (Insertion LFO Frequency)**

**Range:** -127 — +127 ("\*\*\*\*": not available) This determines the frequency of LFO modulation for the PLG150-PF's built-in Insertion effect.

## ■ **INS LFODpt (Insertion LFO Depth)**

**Range:** -127 — +127 ("\*\*\*\*": not available)

This determines the depth of LFO modulation for the PLG150-PF's built-in Insertion effect.

## ■ **INS Feedback (Insertion Feedback Level)**

**Range:** -127 — +127 ("\*\*\*": not available)

This determines the feedback level for the PLG150-PF's built-in Insertion effect.

### ■ **INS DryWet (Insertion Dry/Wet Balance)**

**Range:** -127 — +127 ("\*\*\*\*": not available)

This determines the balance between the direct, unprocessed signal (dry) and the Insertion-processed sound (wet).

### ■ **INS Offset (Insertion Offset)**

**Range:** -64 — +63 ("\*\*\*\*": not available)

This parameter is used to change one specific parameter of the effect; the particular parameter depends on the effect type.

### ■ **INS Drive (Insertion Drive)**

**Range:** -127 — +127 ("\*\*\*\*": not available)

This determines the amount of distortion overdrive for the PLG150-PF's built-in Insertion effect.

### ■ **INS ClpCrv (Insertion Clipping Curve)**

**Range:** -127 — +127 ("\*\*\*\*": not available)

This determines the amount of distortion "edge" for the PLG150-PF's built-in Insertion effect. Higher values result in harder edged distortion.

### ■ **INS Delay (Insertion Delay Time)**

**Range:** -7149 — +7149 ("\*\*\*\*\*": not available)

This determines the delay time for the PLG150-PF's built-in Insertion effect.

- $NOTE$
- Keep in mind that these parameters are offset controls; the actual resulting effect sound will differ from voice to voice. If the currently selected voice does not have any effect or uses an effect type not corresponding to this parameter, the parameter is unavailable and is indicated by asterisks ("\*\*\*") in the display.
	- Whether this Insertion effect parameter is available or not depends on the selected voice and its pre-assigned Insertion effect types. (For details on the effect types and parameters for each voice, see the Preset Voice List on page 24 and the Effect Parameter List on page 30.)

## <span id="page-22-0"></span>PF System Parameters

### ■ **Part Assign**

#### **Settings:** 01 — 16, off

This determines the Part to which the PLG150-PF voice is assigned. If a Part is not properly assigned here, none of the PLG150-PF voices can be selected for the Part. (This applies to XG Plug-in System compatible "mother" devices.)

 $\sqrt{\frac{1}{100}}$  The PLG150-PF voices can only be assigned to a single Part.

## ■ **VelCurve (Velocity Curve)**

at high velocities.

Settings: Normal, Soft1, Soft2, Soft3, Hard1, Hard2, Cross1, Cross2

This function lets you to produce determine how the volume of the PLG150-PF's Voices respond to your playing touch (velocity). Eight different Velocity Curve settings (or curves) are available, letting you tailor the response to your own preference.

● The **Normal** setting provides standard touch response.

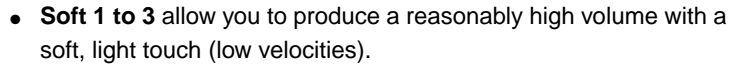

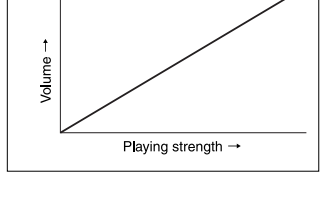

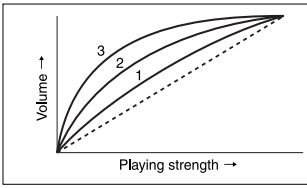

Volume

- Hard 1 and 2 produce high volume only with a hard, strong touch (high velocities).
- Playing strength -● **Cross 1 and 2** are "mirror image" curves, designed to be used together with different voices in a layer to produce a velocity Volume<sup>-+</sup> crossfade effect. As shown in the illustration, the two curves complement each other in a way that allows the Cross 2 applied voice to sound at soft velocities, while the Cross 1 voice sounds

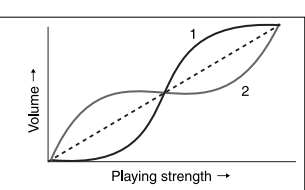

**23**

## <span id="page-23-0"></span>Appen- Voice List

## ■ **Preset Voice List**

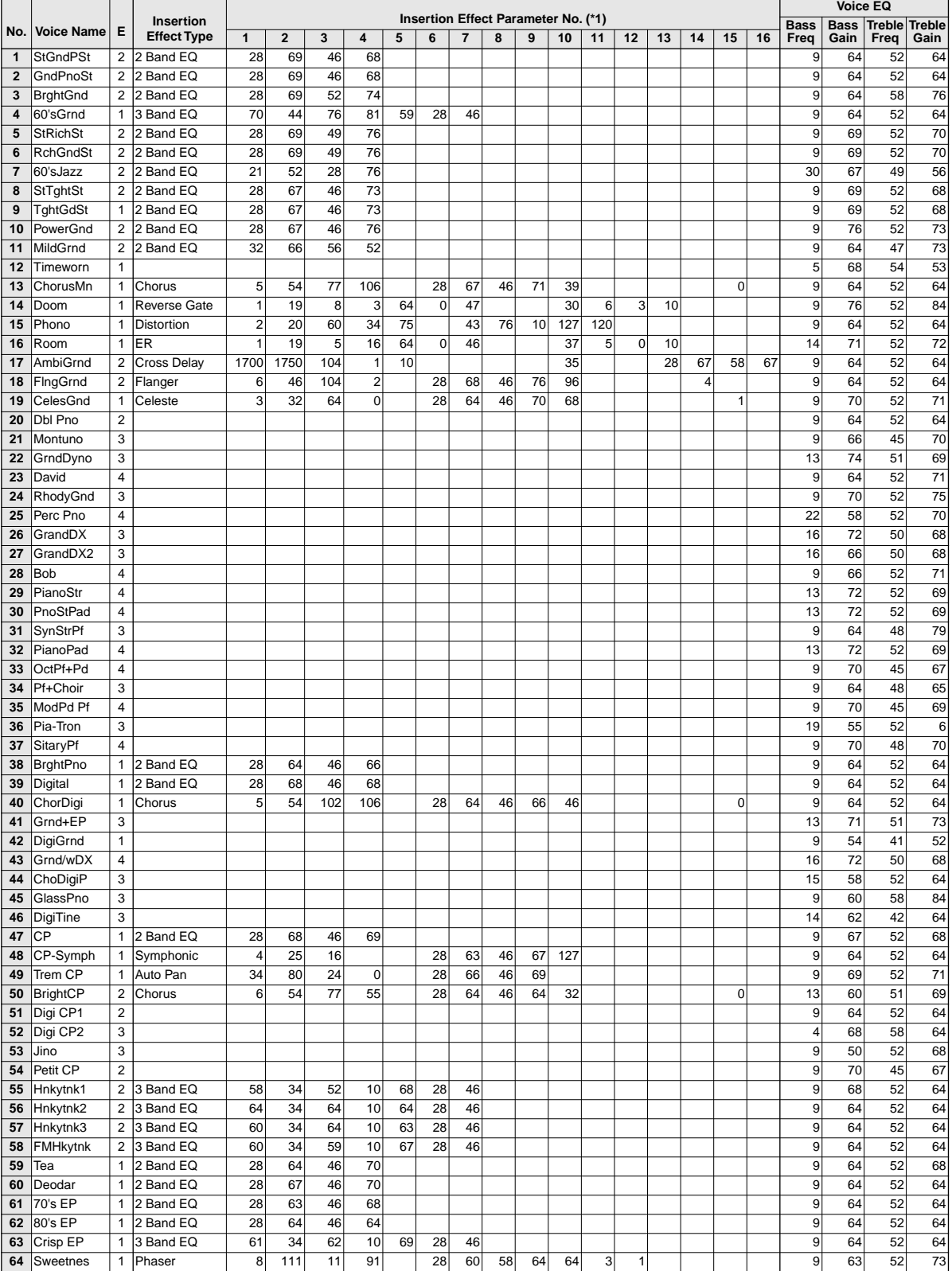

E : Numbers of elements

(\*1) : Refer to "PLG150-PF Voice Effect Parameter List" (page 30).

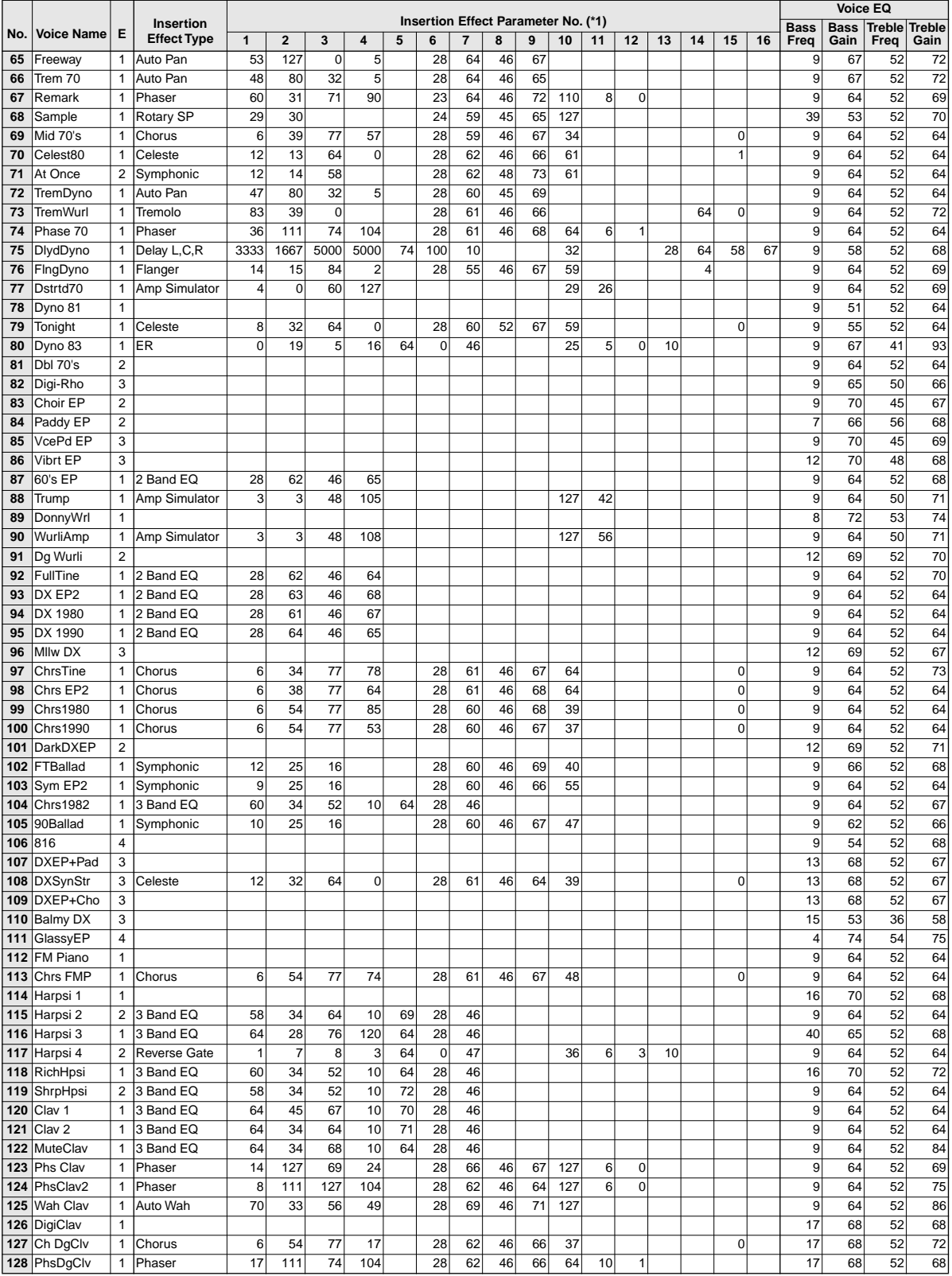

E : Numbers of elements

(\*1) : Refer to "PLG150-PF Voice Effect Parameter List" (page 30).

## ■ **PF-XG Voice Map**

Voices having the same name also have the same effect types and settings. (Page 24)

#### ● PF-XG/A Bank

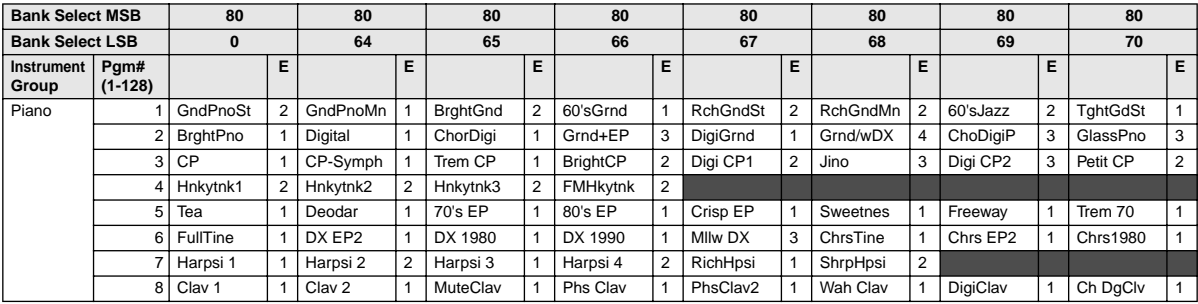

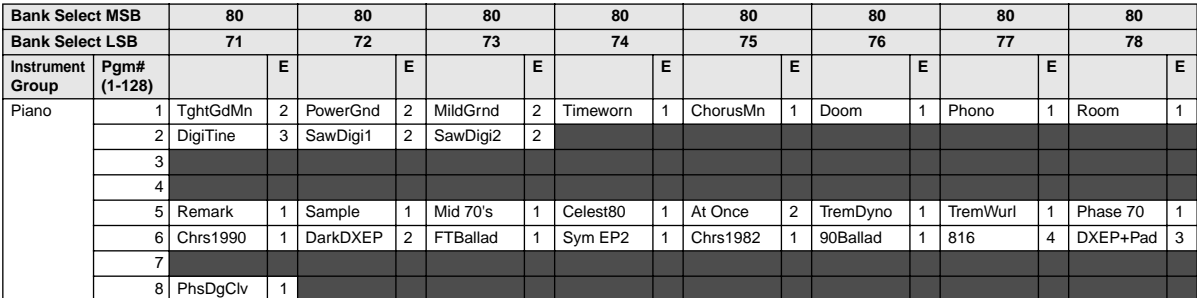

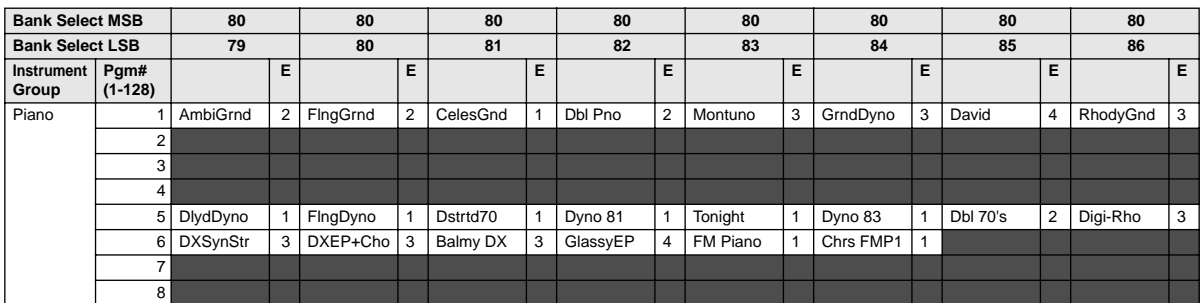

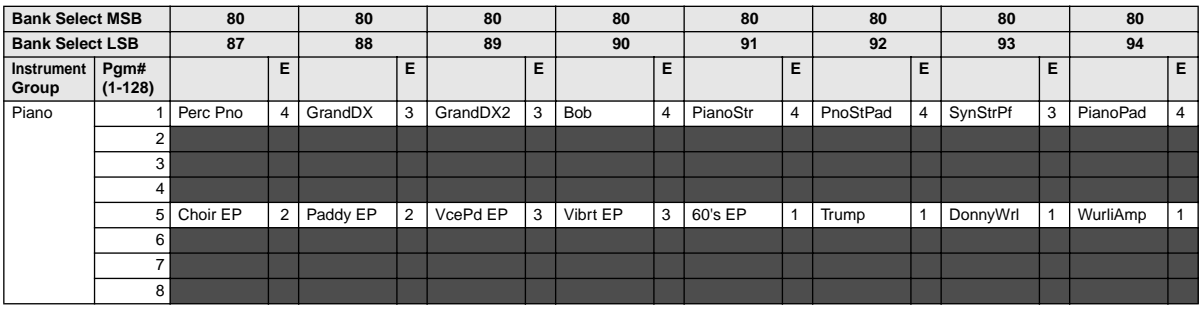

- E : Number of simultaneously sounding elements.
- : Silence

NOTE

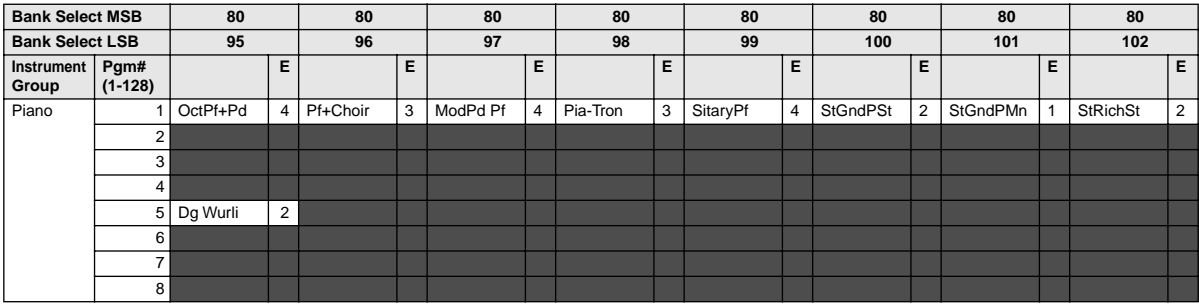

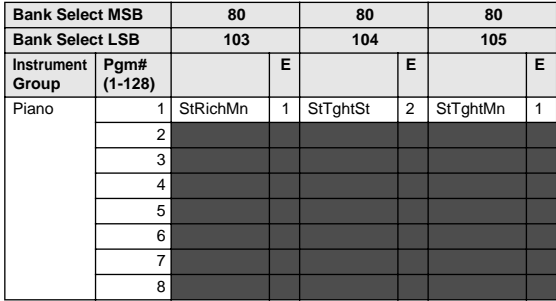

E : Number of simultaneously sounding elements. **Silence** 

#### ● PF-XG/B Bank

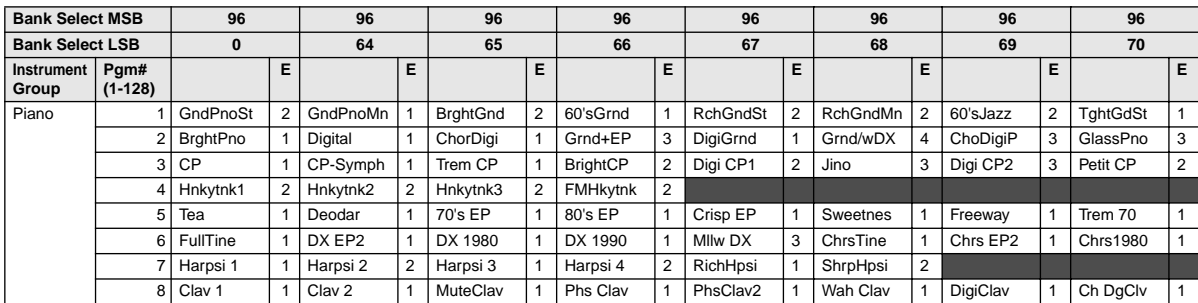

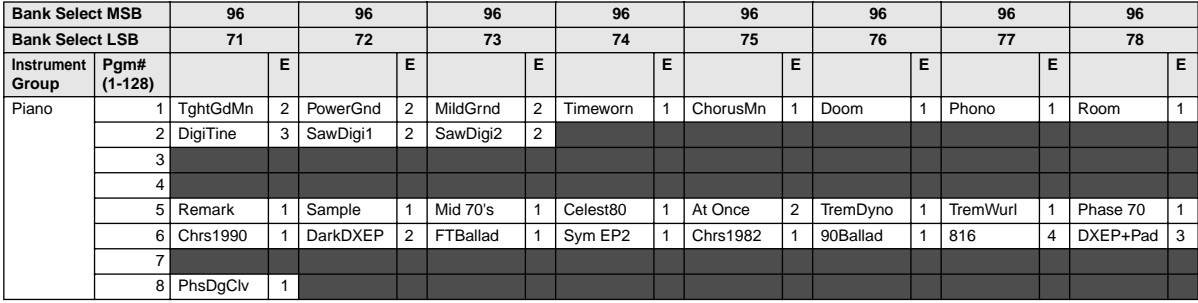

- 
- E : Number of simultaneously sounding elements.

**Example 12** : Refer to the XG Voice List (MSB=0) of the XG Plug-in System "mother" device.

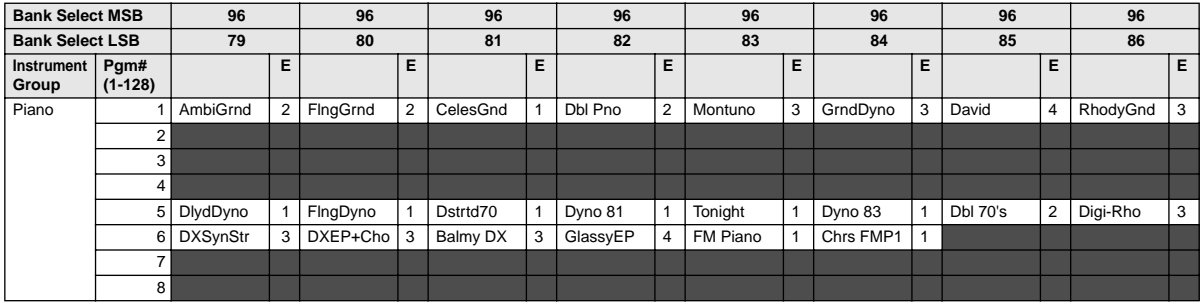

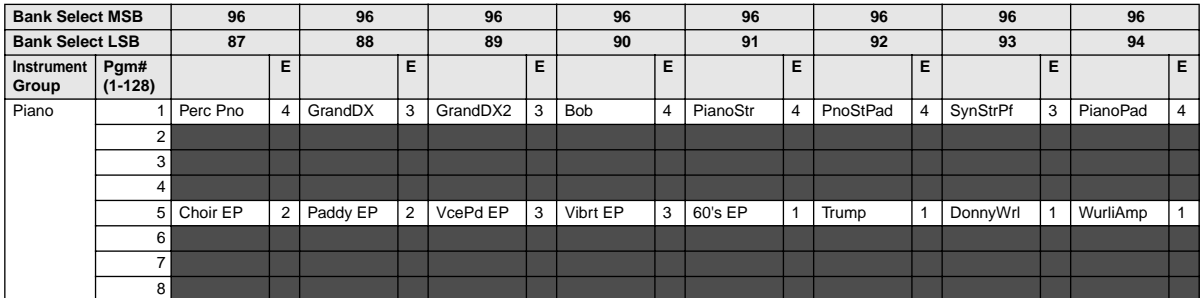

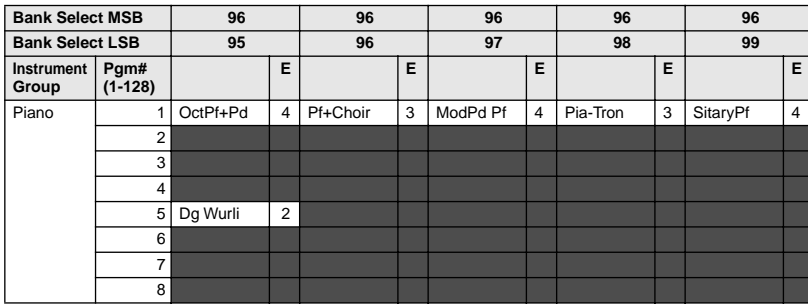

E : Number of simultaneously sounding elements.

: Refer to the XG Voice List (MSB=0) of the XG Plug-in System "mother" device.

## ■ **Plug-in Voice List (for CS6x, CS6R, S80)**

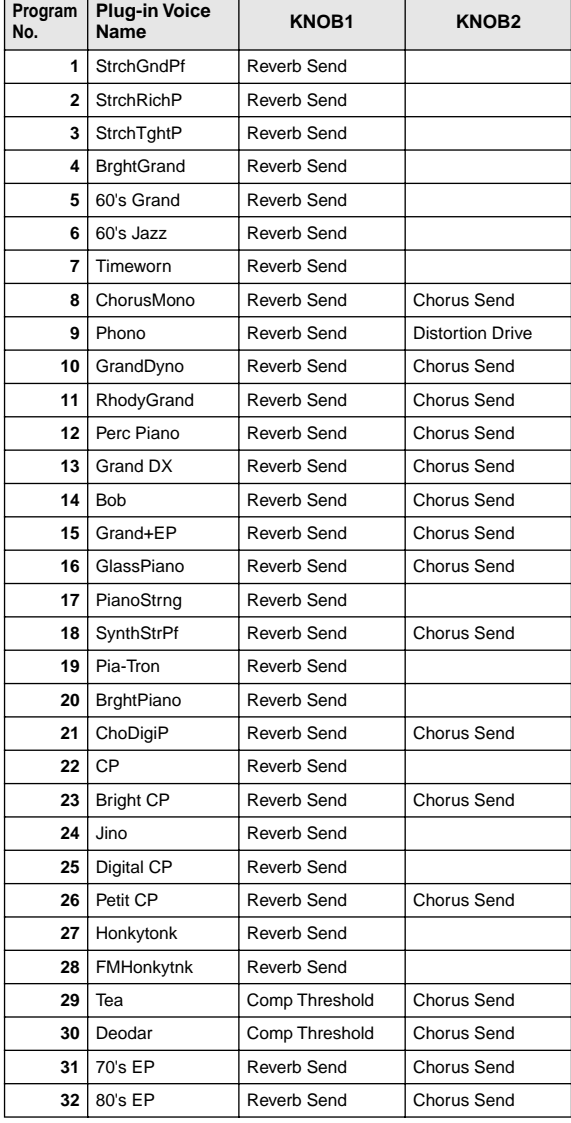

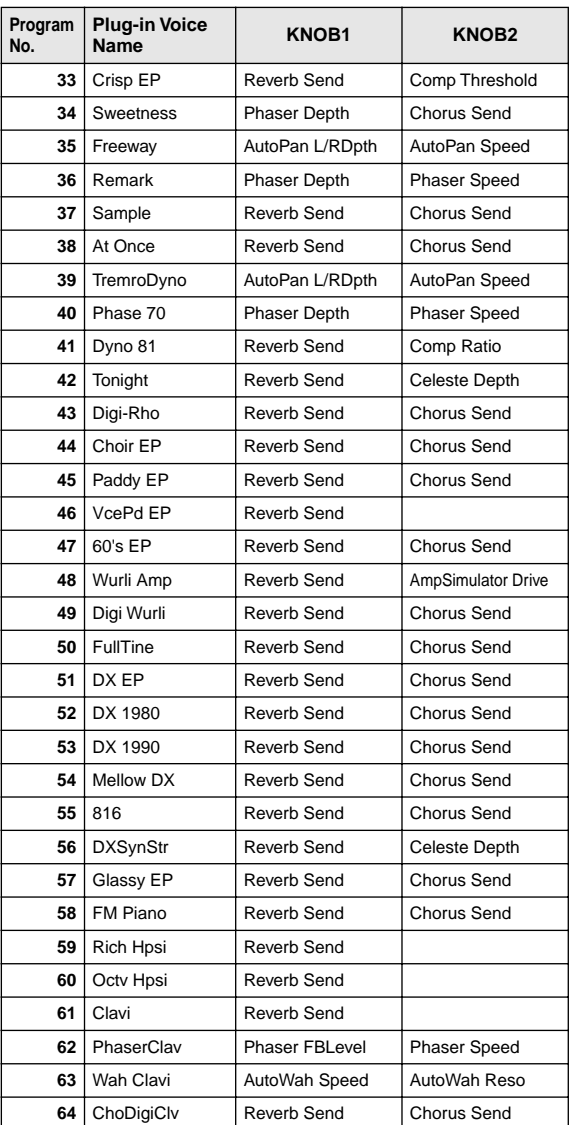

## <span id="page-29-0"></span>PLG150-PF Voice Effect Parameter List

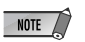

(\*1) PF Native Part Param : This parameter can control the Voice Effect.

#### **DELAY L,C,R**

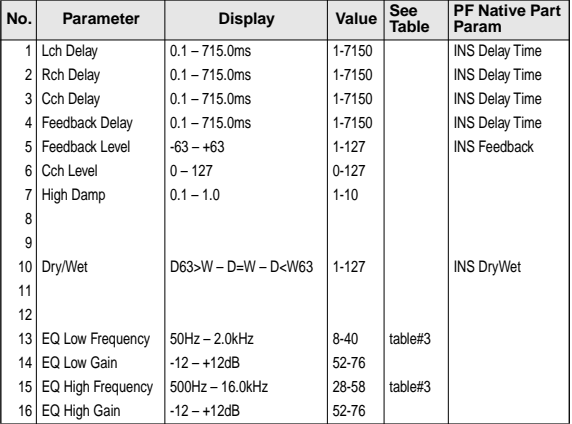

#### **CROSS DELAY**

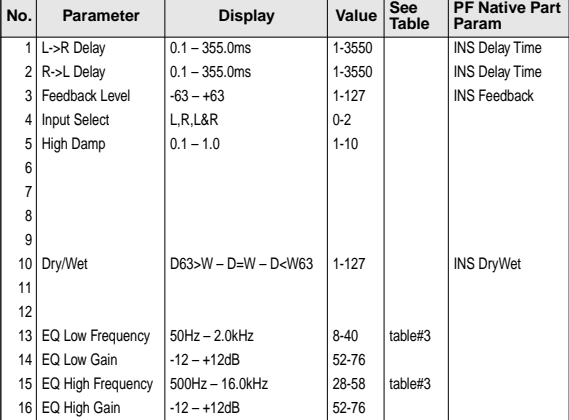

#### **EARLY REF1,EARLY REF2**

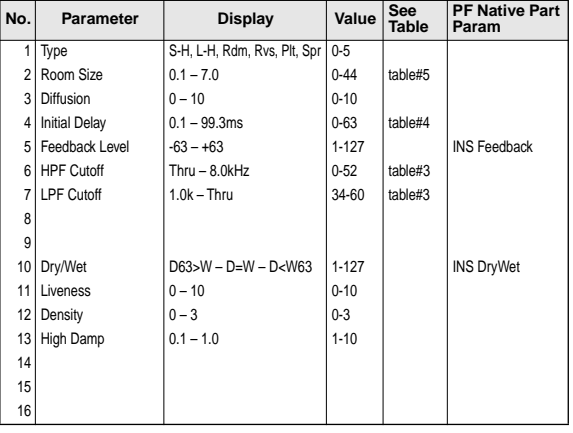

#### **GATE REVERB / REVERSE GATE**

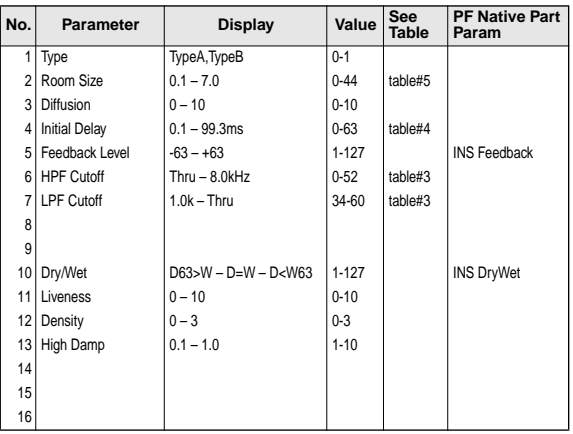

#### **CHORUS1,2,3,4 / CELESTE1,2,3,4**

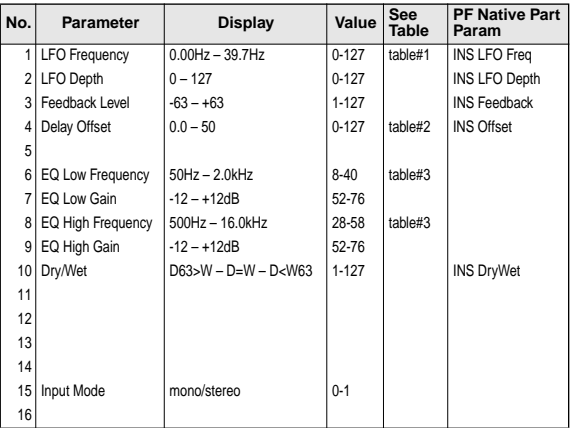

#### **FLANGER1,2,3**

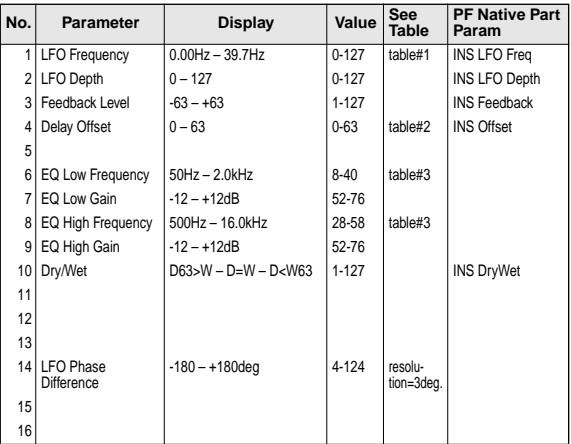

#### **SYMPHONIC**

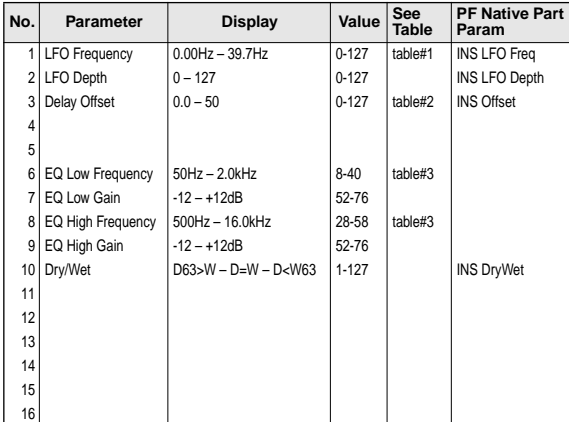

#### **ROTARY SPEAKER**

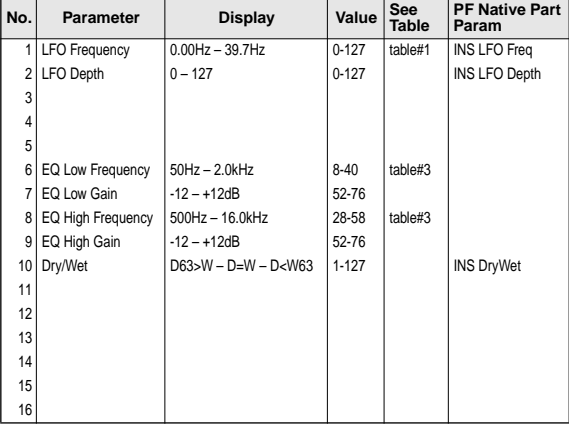

#### **TREMOLO**

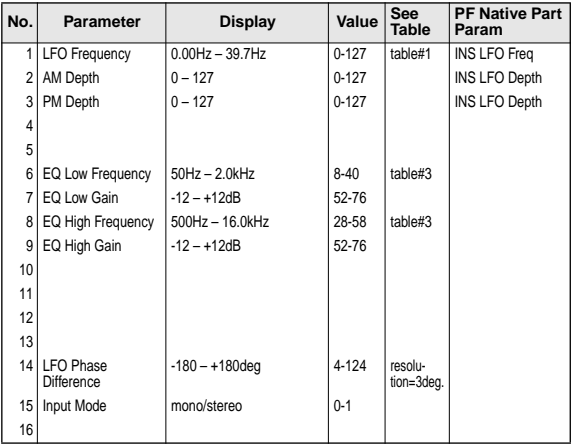

#### **AUTO PAN**

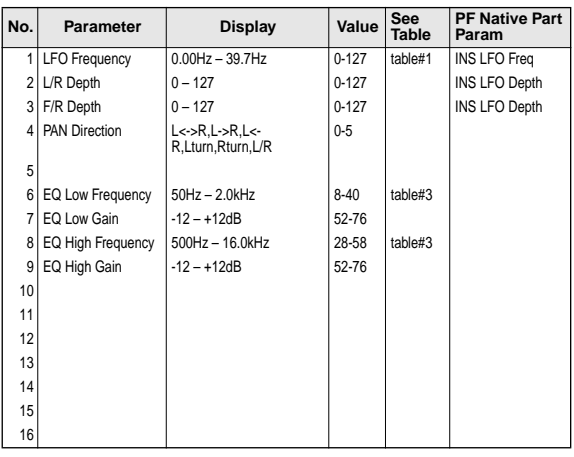

#### **PHASER 1**

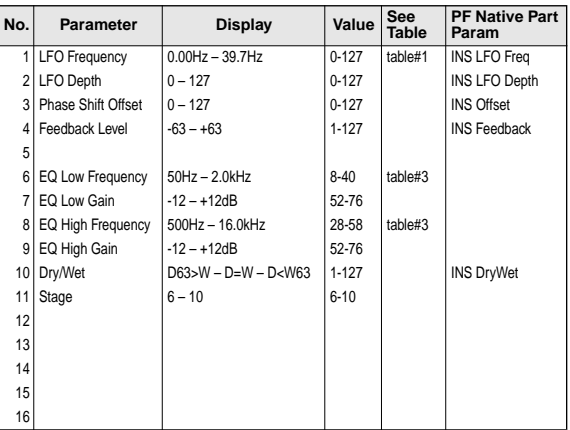

#### **DISTORTION / OVERDRIVE**

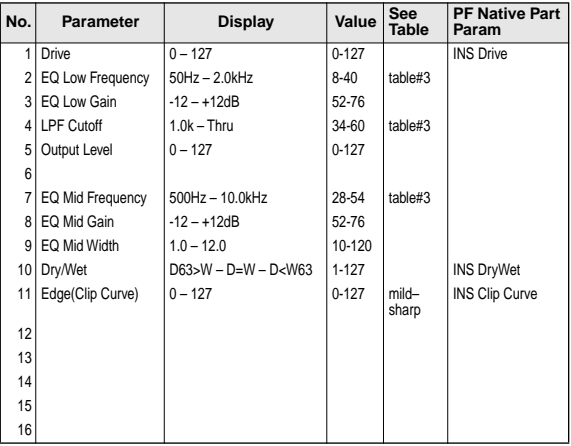

#### **AMP SIMULATOR**

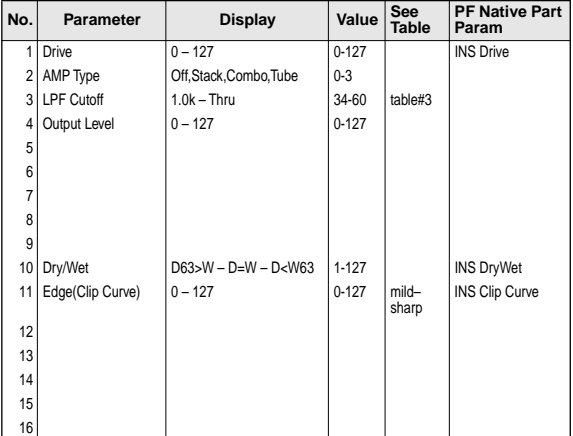

#### **AUTO WAH**

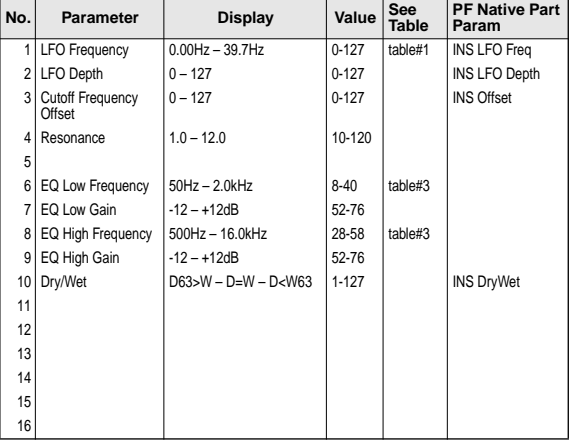

#### **3BAND EQ (MONO)**

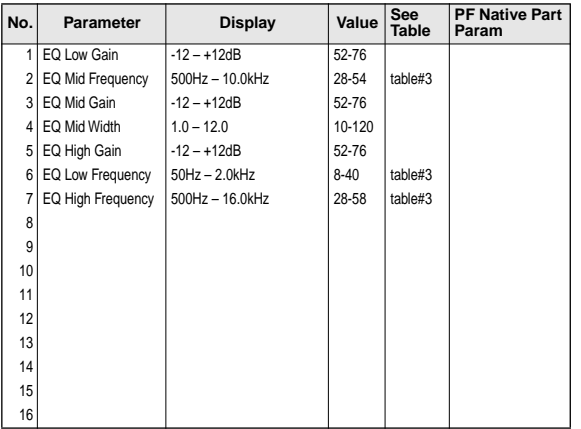

#### **2BAND EQ (STEREO)**

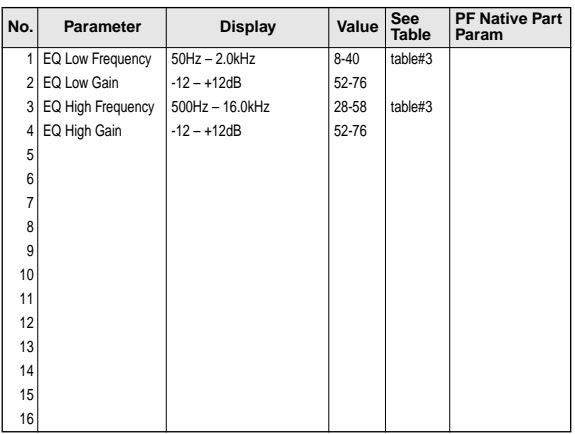

## <span id="page-32-0"></span>Effect Data Assign Table

#### **table #1 LFO Frequency**

#### **table #2 Modulation Delay Offset**

#### **table #3 EQ Frequency**

**Reverb time**

**table #4**

#### **table #5 Delay Time (200.0ms)**

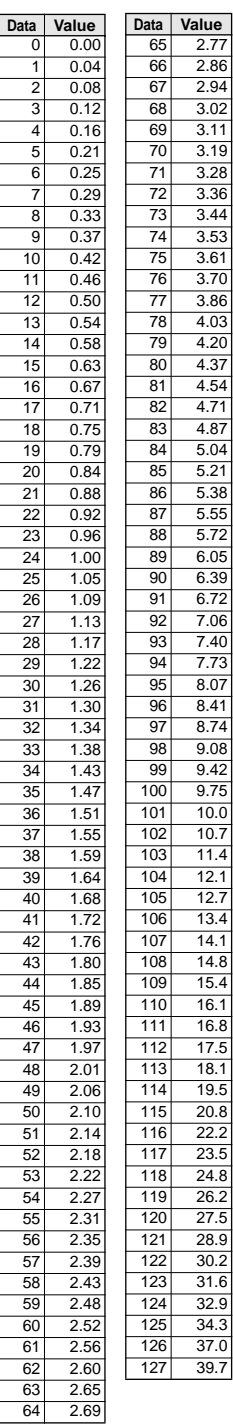

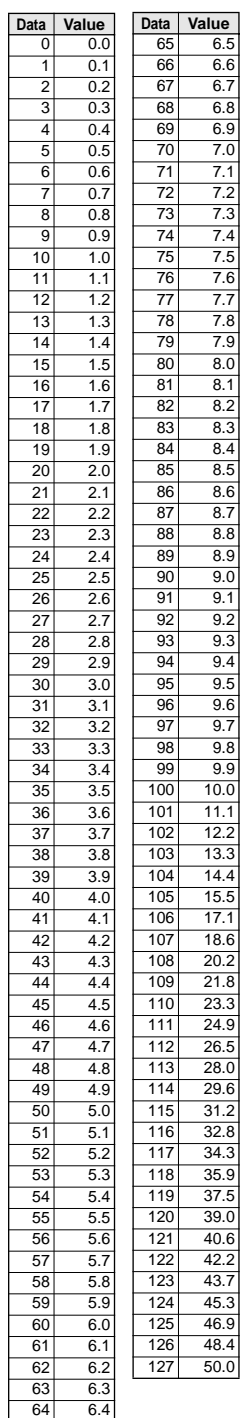

 $rac{0.6}{9.0}$ 

 $rac{6.2}{9.3}$ 

96 9.6

 $9.9$ 

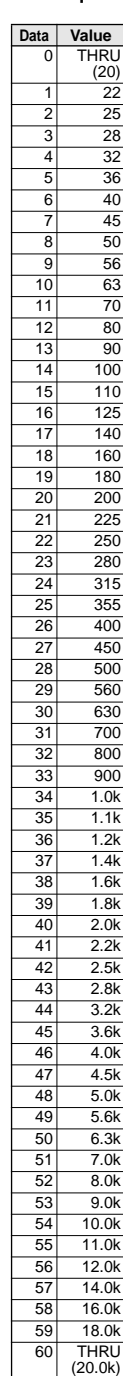

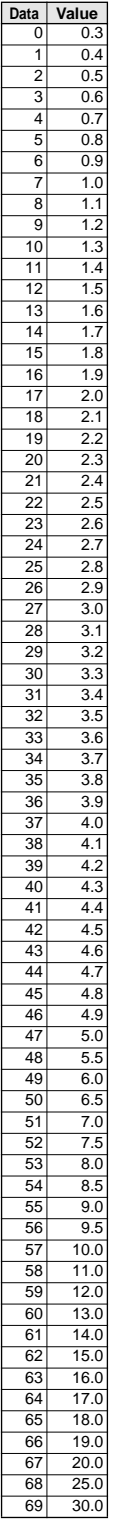

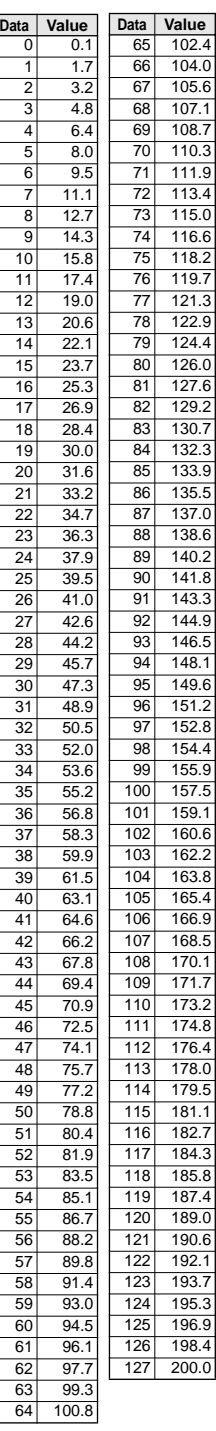

## <span id="page-33-0"></span>Parameter List (XG / Modular Synthesis Plug-in System)

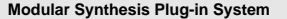

#### **Modular Synthesis Plug-in System XG Plug-in System (LCD of CS6x/CS6R/S80/etc.)**

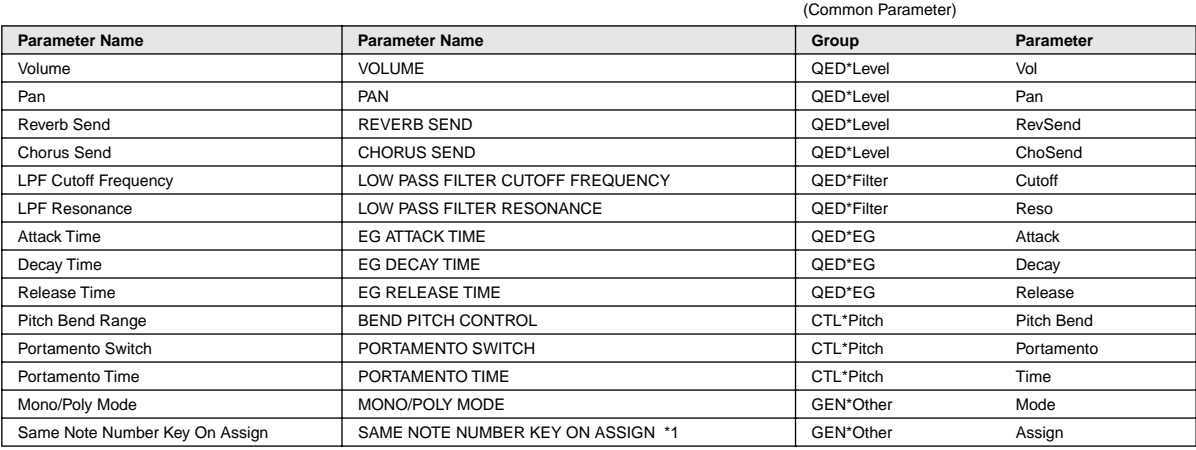

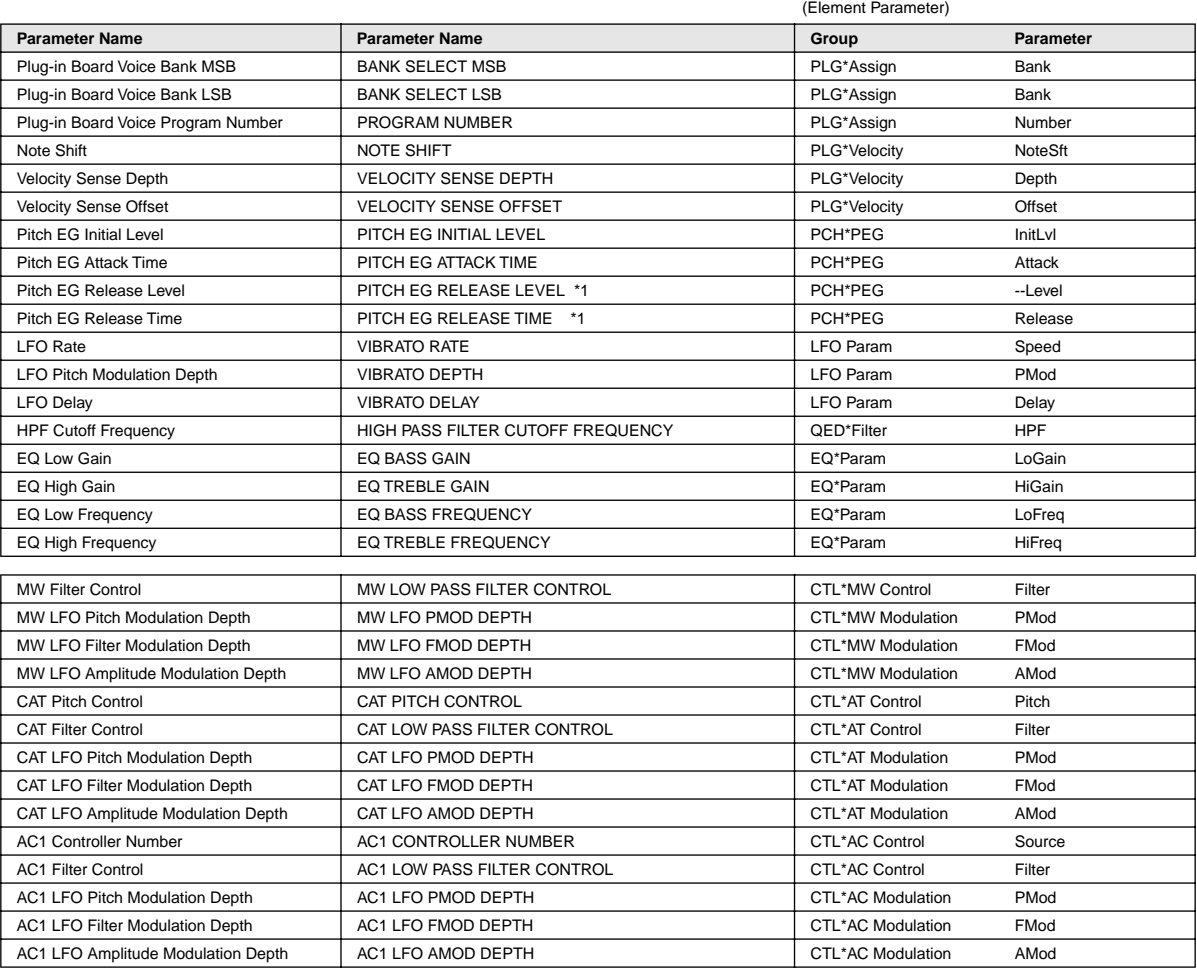

\*1 : Changing the values of these parameters has no effect on the sound (even though the values change in the display).

## <span id="page-34-0"></span>MIDI Data Format

#### **1. Channel messages**

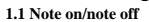

These messages convey keyboard performance data. Range of note numbers received  $= C-2$ . G8. Velocity range = 1...127 (Velocity is received only for note-on) When the Multi Part parameter "Rcv NOTE MESSAGE" = OFF, that part will not receive these messages.

#### **1.2 Control changes**

These messages convey control operation information for volume or pan etc. Their functions are differentiated by the control number (Ctrl#). If the Multi Part parameter Rcv CONTROL CHANGE = OFF, that part will not receive control changes.

1.2.1 Bank Select

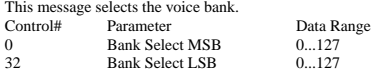

The Bank Select data will be processed only after a Program Change is received, and then voice bank will change at that time. If you wish to change the voice bank as well as the voice, you must transmit Bank Select and Program Change messages as a set, in the following order: Bank Select MSB, LSB, and Program Change.

1.2.2 Modulation

This message is used primarily to control the depth of vibrato, but the depth of the following 6 types of effect can be controlled. The effect of this message can be changed by the following parameters.

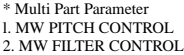

- 
- 3. MW AMPLITUDE CONTROL 4. MW LFO PMOD DEPTH
- 5. MW LFO FMOD DEPTH
- 6. MW LFO AMOD DEPTH

By default, an LFO Pitch Modulation (PMOD) effect will apply.

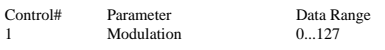

If the Multi Part parameter Rcv MODULATION = OFF, that part will not receive Modulation.

1.2.3 Portamento Time

This message controls the degree of Portamento (see 1.2.9).

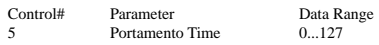

When Portamento is ON, this regulates the speed of the pitch change. A value of 0 is the shortest Portamento time, and 127 is the longest Portamento time.

1.2.4 Data Entry

This message sets the value of the parameter which was specified by RPN (see 1.2.18) and NRPN (see 1.2.17).

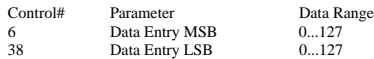

1.2.5 Main Volume

This message controls the volume of each part. (It is used to adjust the volume balance between parts.)

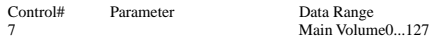

When the Multi Part parameter Rcv VOLUME = OFF, that part will not receive Main Volume. With a value of 0 there will be no sound, and a value of 127 will produce the maximum volume.

#### 1.2.6 Panpot

This message controls the panning (stereo location) of each part.

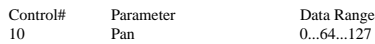

When the Multi Part parameter Rcv PAN = OFF, that part will not receive Panpot. 0 is left, 64 is center, and 127 is right.

1.2.7 Expression

This message controls expression for each part. It is used to create volume changes during a song.

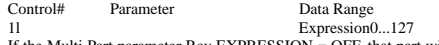

If the Multi Part parameter Rcv EXPRESSION = OFF, that part will not receive Expression.

1.2.8 Holdl

Control#<br>64

This message controls sustain pedal on/off.

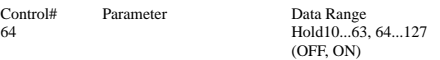

When this is ON, currently-sounding notes will continue to sound even if noteoff messages are received. If the Multi Part parameter Rcv HOLD1 = OFF, that part will not receive Holdl.

1.2.9 Portamento

This message controls Portamento pedal on/off.

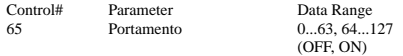

When ON, Portamento produces a smooth glide connecting two notes of different pitch. The time over which the pitch changes is adjusted by Portamento Time (see 1.2.3). When the Multi Part Parameter MONO/POLY MODE = MONO, the tone will also change smoothly (legato) if Portamento = ON. If the Multi Part parameter Rcv PORTAMENTO = OFF, that part will not receive

Portamento.

1.2.10 Sostenuto

This message controls sostenuto pedal on/off.

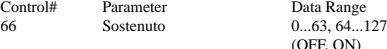

If sostenuto is turned on while a note is sounding, that note will be sustained until sostenuto is turned OFF.

If the Multi Part parameter Rcv SOSTENUTO = OFF, that part will not receive Sostenuto.

1.2.11 Soft Pedal

This message controls soft pedal on/off.

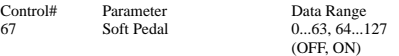

When ON, the sound is soft. If the Multi Part parameter Rcv SOFT PEDAL = OFF, that part will not receive the Soft Pedal.

1.2.12 Harmonic Content

This message adjusts the resonance of the filter that is specified for the sound.

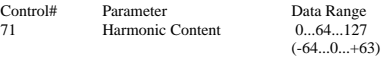

Since this is a relative change parameter, it specifies an increase or decrease relative to 64. Higher values will produce a more distinctive sound. For some sounds, the effective range may be less than the possible range of settings.

1.2.13 Release Time

This message adjusts the EG release time that was specified by the sound data.

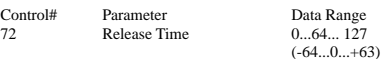

Since this is a relative change parameter, it specifies an increase or decrease relative to 64. Increasing this value will lengthen the release time that follows a noteoff.

#### 1.2.14 Attack Time

This message adjusts the EG attack time that was specified by the sound data.

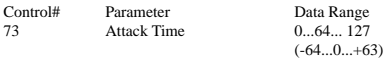

Since this is a relative change parameter, it specifies an increase or decrease relative to 64. Increasing this value will make the attack more gradual, and decreasing this value will make the attack sharper.

1.2.15 Brightness

This message adjusts the cutoff frequency of the low pass filter specified by the sound data.

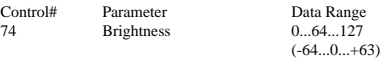

Since this is a relative change parameter, it specifies an increase or decrease relative to 64. Lower values will produce a more mellow sound.

For some sounds, the effective range may be less than the possible range of settings.

1.2.16 Data Increment/Decrement (for RPN)

This message is used to increment or decrement values for parameters specified by RPN (see 1.2.18), in steps of 1.

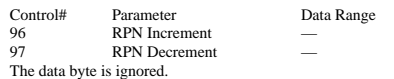

1.2.17 NRPN (Non-registered parameter number)

This is a message for setting the sound for things like vibrato, filter or EG. Use NRPN MSB and NRPN LSB to specify the parameter that you wish to modify, and then use Data Entry (see 1.2.4) to set the value for the specified parameter.

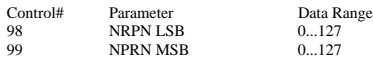

If the Multi Part parameter Rcv NRPN = OFF, that part will not receive NRPN.

The following NRPN messages can be received.

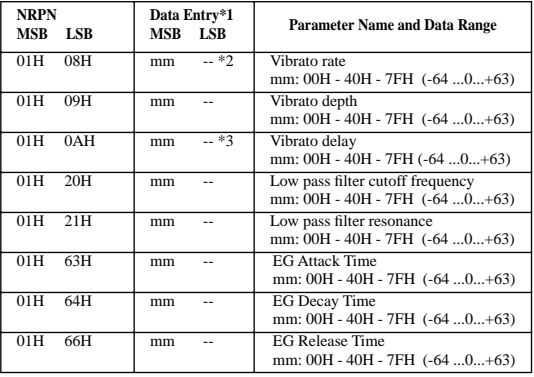

\*1 See 1.2.4

\*2 "--" means that the set value will be ignored.

\*3 Adjusts the time after the note is played until vibrato begins to take effect. The effect will begin more quickly for lower values, and more slowly for higher values.

#### 1.2.17 RPN (Registered parameter number)

This message is used to specify part parameters such as Pitch Bend Sensitivity or Tuning. Use RPN MSB and RPN LSB to specify the parameter that you wish to modify, and then use Data Entry (see 1.2.4) to set the value of the specified parameter.

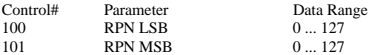

If the Multi Part parameter  $Rcv$   $RPN =$   $OFF$ , that part will not receive this message.

The following RPN messages can be received.

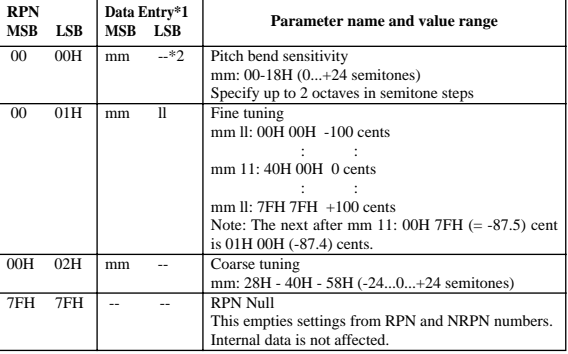

\*1 Refer to 1.2.4

\*2 "--" means that the set value will be ignored.

1.2.19 Assignable controller

By assigning a control change number of 0...95 to a part, application of effects can be controlled. This device allows two control change numbers (AC1 and AC2) to be specified for each part.

The following parameters specify the effect of AC1 and AC2:

\* Multi Part Parameter 1. AC1, AC2 PITCH CONTROL 2. AC1, AC2 FILTER CONTROL 3. AC1, AC2 AMPLITUDE CONTROL 4. AC1, AC2 LFO PMOD DEPTH 5. AC1, AC2 LFO FMOD DEPTH 6. AC1, AC2 LFO AMOD DEPTH The AC1 control change number is specified by the Multi Part parameter ACl CONTROLLER NUMBER, and the AC2 control change number is specified by the Multi Part parameter AC2 CONTROLLER NUMBER.

#### **1.3 Channel mode messages**

These messages specify the basic operation of a part.

1.3.1 All Sound Off This message silences all notes being played on the corresponding channel. However, channel messages such as Note-on and Hold-on will be maintained in their present state.

Data Range

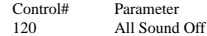

#### 1.3.2 Reset All Controllers

This message changes the settings of the following controllers.

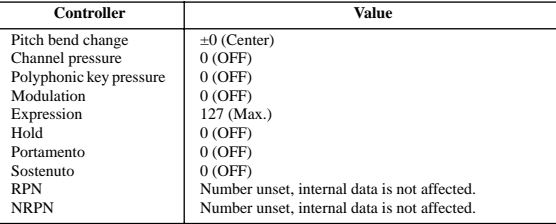

The following data is not changed

Parameter values specified for program change, bank select MSB/LSB, volume, pan, effect send levels 1, 3, 4, RPN and NRPN.

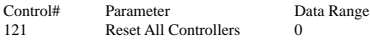

1.3.3 All Note Off

This message turns off all notes which are currently on for the corresponding part.

However, if Hold 1 or Sostenuto are on, notes will continue to sound until these are turned off.

Control# Parameter Data Range All Note Off

1.3.4 Omni Off

Works the same as when All Note Off is received.

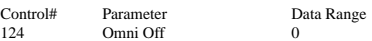

1.3.5 Omni On

Works the same as when All Note Off is received. Control# Parameter Data Range Omni On

1.3.6 Mono

Works the same as when All Sound Off is received, and if the value (mono number) is in the range of 0... 16, sets the corresponding channel to Mode4\* (m = 1).

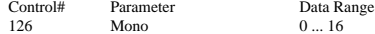

\* Mode4 is a state in which only channel messages on the specified channel will be received, and notes will be played individually (monophonically).

1.3.7 Poly

Works the same as when All Sound Off is received, and sets the corresponding channel to Mode3\*.

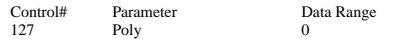

\* Mode3 is when channel messages will be received only on the specified channel, and notes will be sounded polyphonically.

#### **1.4 Program change**

This message is used to switch voices. It changes the program number on the receiving channel. When the change is to include the voice bank, transmit the program change after sending the Bank Select message (see 1.2.1).

If the Multi Part parameter Rcv PROGRAM CHANGE = OFF, that part will not receive program changes.

#### **1.5 Pitch bend**

This message conveys information on pitch bend operations.

Basically, this message is for changing the pitch of a part, but the depth of the following six effects can be controlled.

The effect of this message can be modified by the following parameters.

- \* Multi Part Parameter
- 1. BEND PITCH CONTROL
- 2. BEND FILTER CONTROL
- 3. BEND AMPLITUDE CONTROL 4. BEND LFO PMOD DEPTH
- 
- 5. BEND LFO FMOD DEPTH 6. BEND LFO AMOD DEPTH
- 

By default, the Pitch Control effect is applied. If the Multi Part parameter Rcv PITCH BEND CHANGE = OFF, that part will not receive pitch bend messages.

#### **1.6 Channel aftertouch**

This message conveys the pressure after the key is played on the keyboard (for an entire MIDI channel). The pressure can be controlled for each part. This message will affect the notes currently playing.

The effect of this message can be modified by the following parameters.

\* Multi Part Parameter 1. CAT PITCH CONTROL 2. CAT FILTER CONTROL 3. CAT AMPLITUDE CONTROL 4. CAT LFO PMOD DEPTH 5. CAT LFO FMOD DEPTH 6. CAT LFO AMOD DEPTH

By default, there will be no effect.

If the Multi Part parameter Rcv CHANNEL AFTER TOUCH = OFF, that part will not receive Channel Aftertouch.

#### **1.7 Polyphonic aftertouch**

This message conveys the pressure after the key is played on the keyboard (for individual note number). The pressure can be controlled for each part. This message will affect the notes currently playing.

The effect of this message is determined by the following Multi Part parameters.

1. PAT PITCH CONTROL

- 2. PAT AMPLITUDE CONTROL 3. PAT LFO PMOD DEPTH
- 4. PAT LFO FMOD DEPTH
- 5. PAT LFO AMOD DEPTH

By default, there will be no effect.

If the Multi Part parameter Rcv CHANNEL AFTER TOUCH = OFF, that part will not receive Polyphonic Aftertouch.

#### **2. System exclusive messages**

#### **2.1 Parameter changes**

- This device uses the following parameter changes. [ UNIVERSAL REALTIME MESSAGE ]
	- 1) Master Volume
- [ UNIVERSAL NON REALTIME MESSAGE ] 1) General MIDI System On
- [ XG PARAMETER CHANGE]
- 1) XG System on
- 2) XG System parameter change
- 3) Multi Part parameter change
- [ PLG150-PF NATIVE PARAMETER CHANGE ] 1) PLG150-PF System parameter change 2) PLG150-PF Part parameter change

2.1.1 Universal realtime messages

#### 2.1.1.1 Master Volume

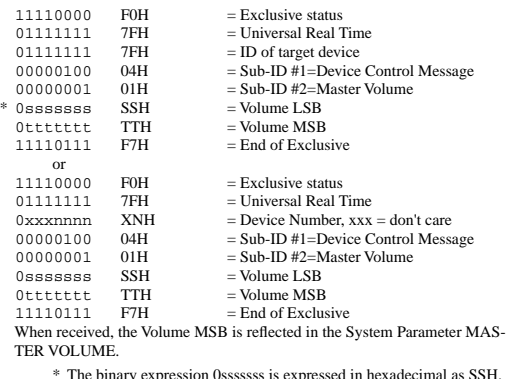

\* The binary expression 0sssssss is expressed in hexadecimal as SSH. The same applies elsewhere.

2.1.2 Universal non-realtime messages

#### 2.1.2.1 General MIDI System On

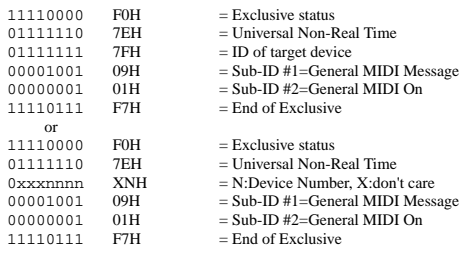

When this message is received, the SOUND MODULE MODE is set to XG, and all data except for MIDI Master Tuning will be restored to the default value.

However this message will not be received when SOUND MODULE MODE  $-C/M$ 

Since approximately 50ms is required to process this message, be sure to allow an appropriate interval before sending the next message.

#### 2.1.3 XG Parameter Change

This message sets XG-related parameters. Each message can set a single parameter.

The message format is as follows.

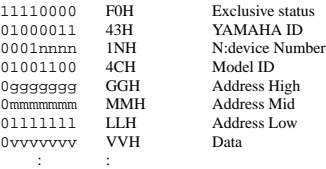

11110111 F7H End of Exclusive

For parameters whose Data Size is 2 or 4, the appropriate amount of data will be transmitted as indicated by Size.

2.1.3.1 XG System On

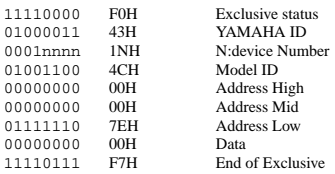

When ON is received, the SOUND MODULE MODE changes to XG. Since approximately 50ms is required to process this message, be sure to allow an appropriate interval before sending the next message.

#### 2.1.3.2 XG System parameter change

This message sets the XG SYSTEM block (see Tables <1-1> and <1-2>).

2.1.3.3 Multi Part parameter change This message sets the Multi Part block (see Tables <1-1> and <1-3>).

#### 2.1.4 PLG150-PF Native parameter change

This message sets parameters unique to the PLG150-PF. Each message sets a single parameter. The message format is as follows.

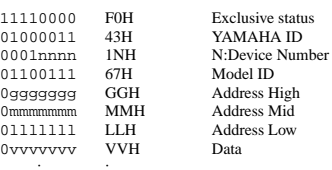

: : 11110111 F7H End of Exclusive

For parameters whose Data Size is 2 or 4, the appropriate amount of data will be transmitted as indicated by Size.

#### 2.1.4.1 PLG150-PF System parameter change

This message sets the PLG150-PF SYSTEM block (see Tables <2-1> and  $222$ 

2.1.4.2 PLG150-PF Part parameter change

This message sets the PLG150-PF MULTI PART block (see Tables <2-1> and  $\langle 2-3 \rangle$ .

#### **2.2 Bulk dump**

This device uses only the following bulk dump messages.

#### [ XG BULK DUMP ]

- 1) XG System bulk dump
- 2) Multi Part bulk dump
- [ PLG150-PF NATIVE BULK DUMP ]
	- 1) System bulk dump 2) Part bulk dump
	-

#### 2.2.1 XG bulk dump

This message sets XG-related parameters. Unlike parameter change messages, a single message can modify multiple parameters. This message format is as follows.

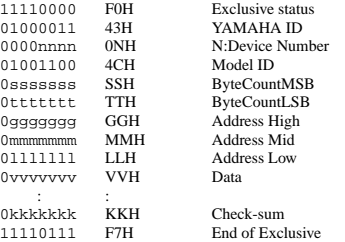

Address and Byte Count are given in tables <1-n>.

Byte Count is indicated by the total size of the Data in tables <1-n>. Bulk dump is received when the beginning of the block is specified in "Address.

"Block" indicates the unit of the data string that is indicated in tables <1-n> as "Total Size."

Check sum is the value that produces a lower 7 bits of 0 when this Start Address, Byte Count, Data, and the Check sum itself are added.

2.2.1.1 XG System bulk dump

This message sets the XG SYSTEM block (see Tables <1-1> and <1-2>).

2.2.1.2 Multi Part bulk dump

This message sets the MULTI PART block (see Tables <1-1> and <1-3>).

#### 2.2.2 PLG150-PF Native Bulk Dump

This message sets the special parameters for PLG150-PF. Unlike Parameter change, one message can modify multiple parameters.

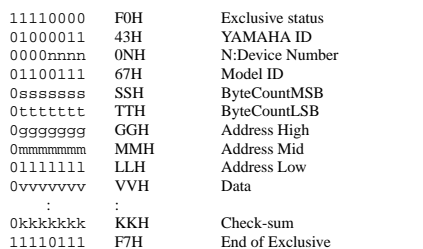

The detail are the same as for 2.2.1 XG Bulk Dump. However, see Tables <2 n> for the Address, Byte, Count, and block.

#### 2.2.2.1 PLG150-PF Native System bulk dump

This message sets the PLG150-PF SYSTEM block (see Tables <2-1> and  $<2-2$ ).

#### 2.2.2.2 PLG150-PF Native Part bulk dump

This message sets the PLG150-PF MULTI PART block (see Tables <2-1> and  $(2-3)$ .

#### **3. Realtime Messages**

#### **3.1 Active Sensing**

- a) Send
- This is not transmitted.
- b) Receive

After FE is received one time, if the MIDI signal does not come within 400 msec, PLG150-PF will act the same as when ALL SOUND OFF, ALL NOTE OFF, and RESET ALL CONTROLLERS are received and return to the condition where has not been received once.

## **<1-1> Parameter Base Address** MODEL ID = 4

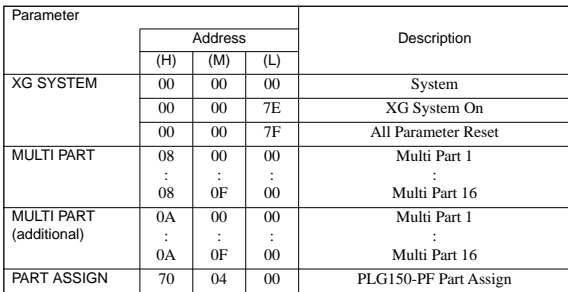

**<1-2> MIDI Parameter Change table ( XG SYSTEM )**

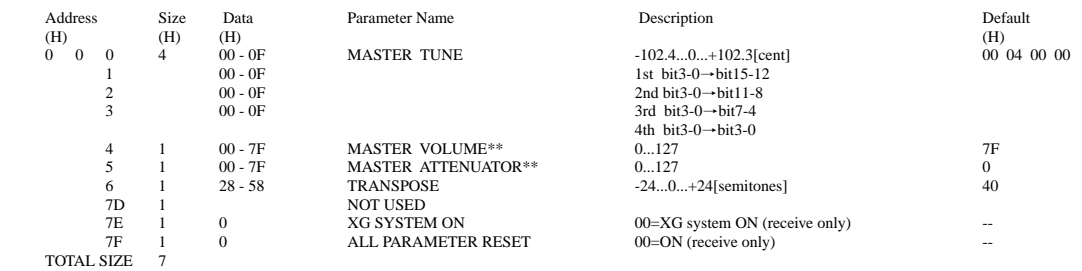

\*\* Processed on the platform side (CS6x, MU128, etc.)

### **<1-3> MIDI Parameter Change table ( MULTI PART )**

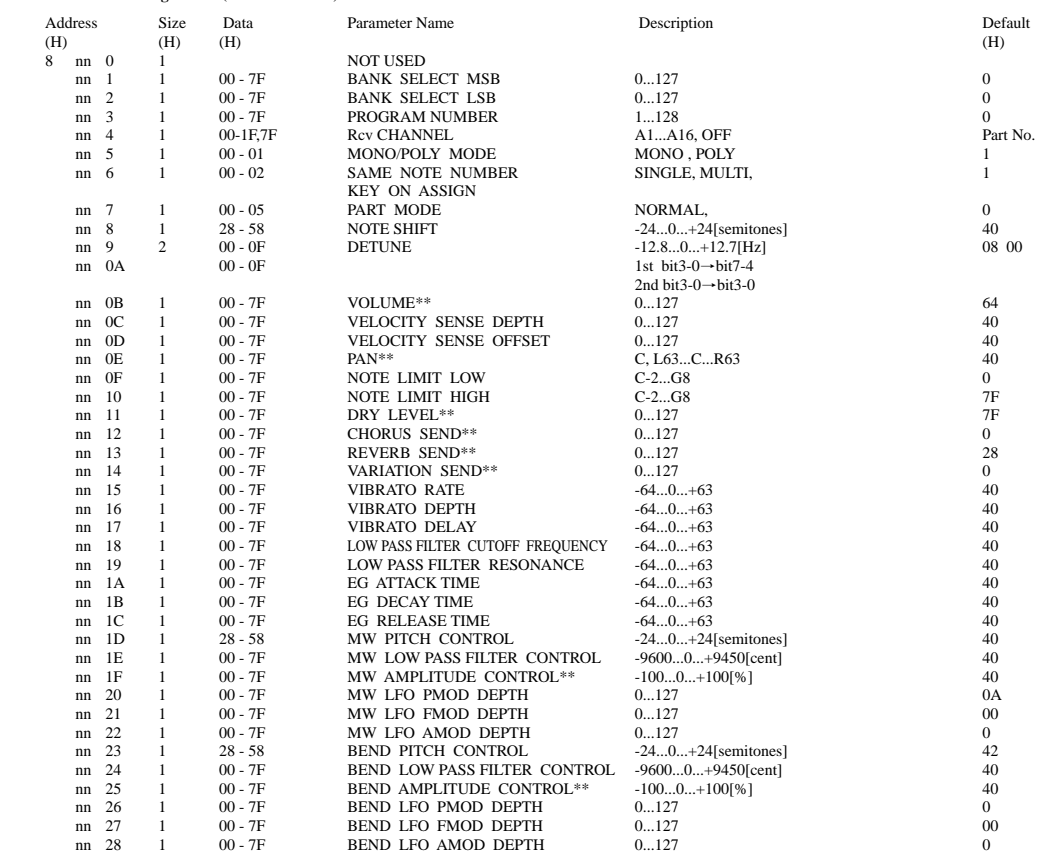

TOTAL SIZE 29

## MIDI Data Format

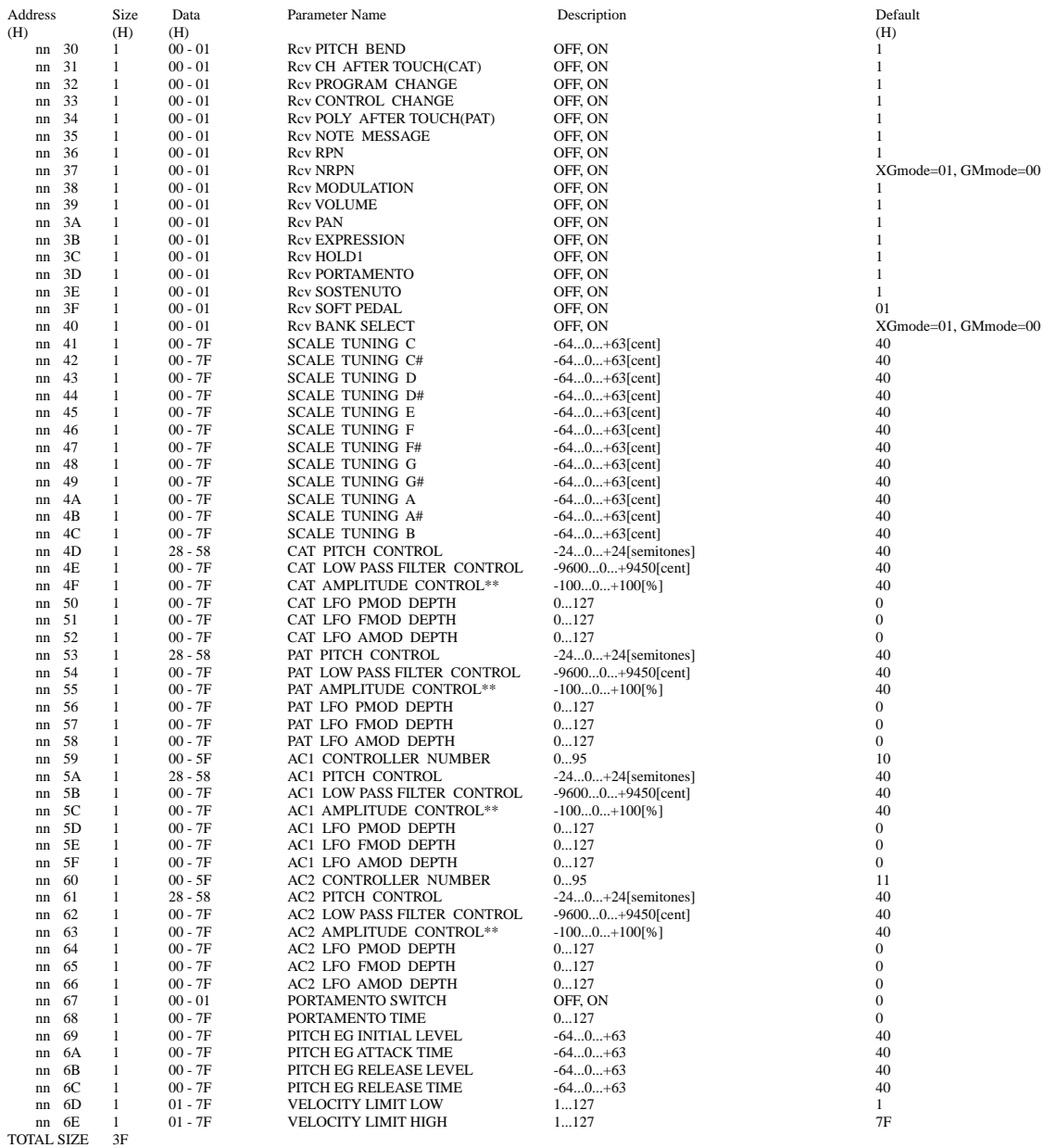

nn = PART NUMBER

\*\* Processed on the platform side (CS6x, MU128, etc.)

## **<1-4> MIDI Parameter Change table ( PART ASSIGN )**

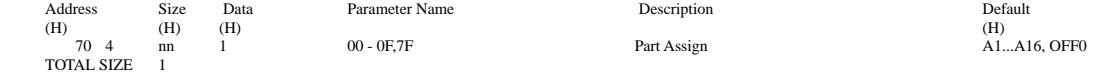

nn = PLG150-PF Serial Number

## **<2-1> Parameter Base Address** MODEL ID = 67

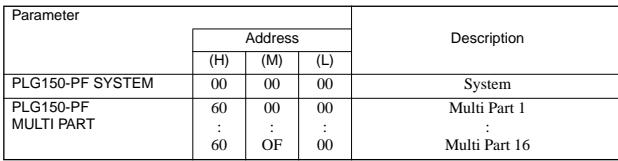

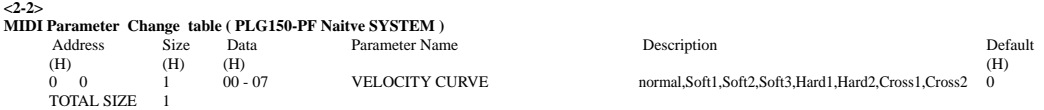

**<2-3>**

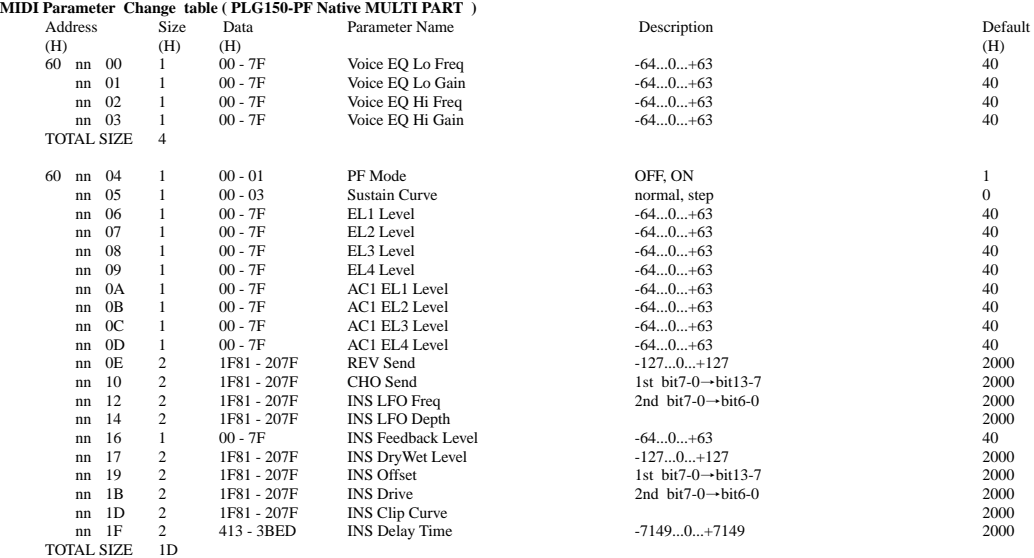

nn = PART NUMBER

## <span id="page-41-0"></span>MIDI Implementation Chart

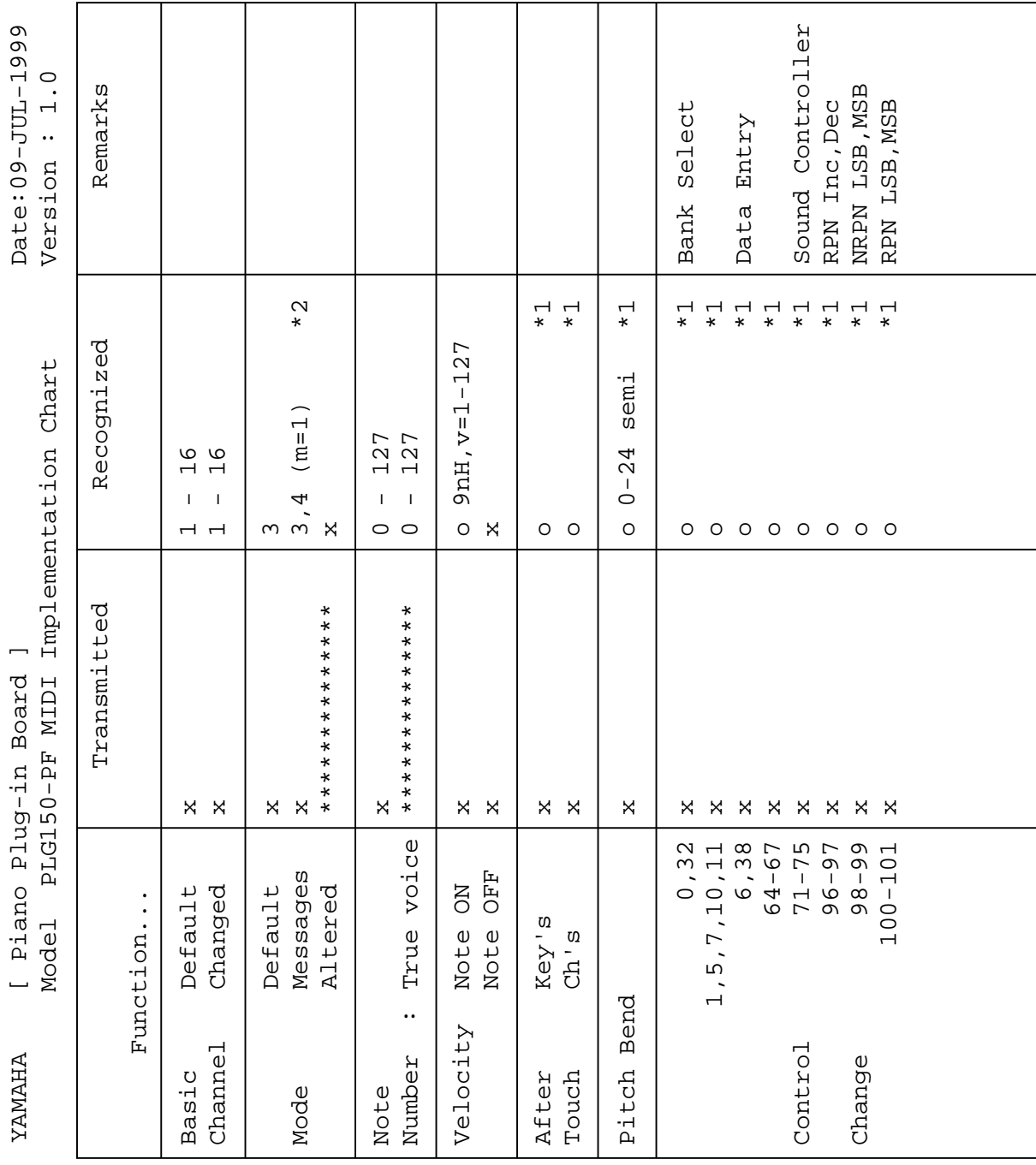

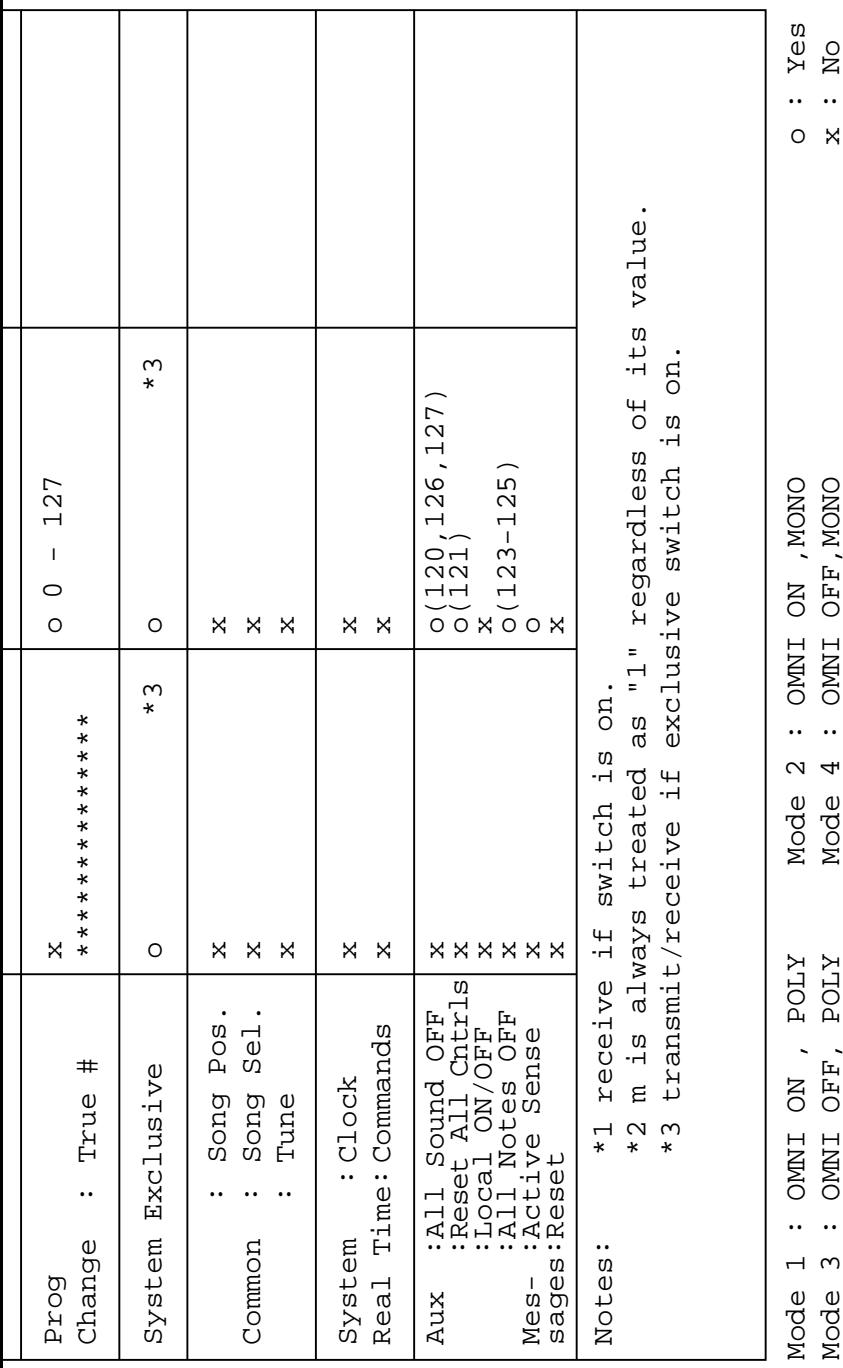

## **SOFTWARE LICENSING AGREEMENT**

The following is a legal agreement between you, the end user, and Yamaha Corporation ("Yamaha"). The enclosed Yamaha software program is licensed by Yamaha to the original purchaser for use only on the terms set forth herein. Please read this licensing agreement with care. Opening this package indicates that you accept all terms outlined herein. If you do not agree to the terms, return this package unopened to Yamaha for a full refund.

## **1. GRANT OF LICENSE AND COPYRIGHT**

Yamaha grants you, the original purchaser, the right to use one copy of the enclosed software program and data ("SOFT-WARE") on a single-user computer system. You may not use it on more than one computer or computer terminal. The SOFTWARE is owned by Yamaha and is protected by Japanese copyright laws and all applicable international treaty provisions. You are entitled to claim ownership of the media in which the SOFTWARE is included. Therefore, you must treat the SOFTWARE like any other copyrighted materials.

## **2. RESTRICTIONS**

The SOFTWARE program is copyrighted. You may not engage in reverse engineering or reproduction of the SOFTWARE by other conceivable methods. You may not reproduce, modify, change, rent, lease, resell, or distribute the SOFTWARE in whole or in part, or create derivative works from the SOFTWARE. You may not transmit or network the SOFTWARE with other computers.

You may transfer ownership of the SOFTWARE and the accompanying written materials on a permanent basis provided that you retain no copies and the recipient agrees to the terms of the licensing agreement.

### **3. TERMINATION**

The licensing condition of the software program becomes effective on the day that you receive the SOFTWARE. If any one of the copyright laws or clauses of the licensing conditions is violated, the licensing agreement shall be terminated automatically without notice from Yamaha. In this case, you must destroy the licensed SOFTWARE and its copies immediately.

## **4. PRODUCT WARRANTY**

Yamaha warrants to the original purchaser that if the SOFTWARE, when used in normal conditions, will not perform the functions described in the manual provided by Yamaha, the sole remedy will be that Yamaha will replace any media which proves defective in materials or workmanship on an exchange basis without charge. Except as expressly set forth above, the SOFTWARE is provided "as is," and no other warranties, either expressed or implied, are made with respect to this software, including, without limitation the implied warranties of merchantability and fitness for a particular purpose.

## **5. LIMITED LIABILITY**

Your sole remedies and Yamaha's entire liability are as set forth above. In no event will Yamaha be liable to you or any other person for any damages, including without limitation any incidental or consequential damages, expenses, lost profits, lost savings or other damages arising out of the use or inability to use such SOFTWARE even if Yamaha or an authorized dealer has been advised of the possibility of such damages, or for any claim by any other party.

## **6. GENERAL**

This license agreement shall be interpreted according to and governed by Japanese laws.

## **SOFTWARE-LIZENZVEREINBARUNG**

Die folgende Vereinbarung ist eine rechtsgültige Vereinbarung zwischen Ihnen, dem Endanwender, und der Yamaha Corporation ("Yamaha"). Yamaha erteilt dem ursprünglichen Käufer für das beiliegende Yamaha-Softwareprogramm ausschließlich zu den hier ausgeführten Bedingungen eine Lizenz zur Verwendung. Bitte lesen Sie diese Lizenzvereinbarung sorgfältig. Durch das Öffnen dieser Packung bringen Sie zum Ausdruck, daß Sie alle darin enthaltenen Bedingungen akzeptieren. Wenn Sie nicht mit den Bedingungen einverstanden sind, können Sie die Packung ungeöffnet an Yamaha zurückgeben; der Kaufpreis wird in voller Höhe zurückerstattet.

## **1. ERETILUNG VON LIZENZ UND COPYRIGHT**

Yamaha erteilt Ihnen, dem ursprünglichen Käufer, das Recht, ein Exemplar des beiliegenden Softwareprogramms und der darin enthaltenen Daten ("SOFTWARE") als Einzelperson auf jeweils einem Computer zu verwenden. Sie dürfen sie nicht auf mehr als einem Computer bzw. einer Computerstation verwenden. Die SOFTWARE bleibt im Besitz von Yamaha und ist durch japanische Copyrightgesetze sowie alle anwendbaren internationalen Vertragsbestimmungen geschützt. Sie haben ein Anspruchsrecht auf das Eigentum an den Medien, denen die SOFTWARE beiliegt. Daher müssen Sie die SOFTWARE wie alle anderen durch Copyright geschützten Materialien behandeln.

## **2. EINSCHRÄNKUNGEN**

Die SOFTWARE ist durch Copyright geschützt. Sie dürfen Sie weder analysieren noch durch anderweitige Methoden reproduzieren. Sie dürfen die SOFTWARE weder ganz noch teilweise reproduzieren, modifizieren, verändern, gegen Entgelt oder unentgeltlich verleihen, verkaufen oder vertreiben, und Sie dürfen auf der Grundlage der SOFTWARE keine Ableitungen erstellen. Sie dürfen die SOFTWARE nicht an andere Computer senden oder in Netzwerke einspeisen. Sie dürfen das Eigentum an der SOFTWARE und den schriftlichen Begleitmaterialien auf unbefristeter Basis unter den Voraussetzungen übertragen, daß Sie keine Kopien zurückbehalten und sich der Empfänger mit den Bedingungen der Lizenzvereinbarung einverstanden erklärt.

### **3. BEENDIGUNG**

Die Lizenzbedingung des Softwareprogramms wird am Tag, an dem Sie die SOFTWARE erhalten, wirksam. Falls ein Copyrightgesetz oder eine Bestimmung der Lizenzbedingungen verletzt wird, wird automatisch und ohne Benachrichtigung durch Yamaha die Lizenzvereinbarung beendet. In diesem Fall müssen Sie die lizensierte SOFTWARE und ihre Kopien unverzüglich vernichten.

## **4. PRODUKTGARANTIE**

Yamaha garantiert dem ursprünglichen Käufer, daß, falls die SOFTWARE bei Verwendung unter normalen Bedingungen nicht die in der von Yamaha bereitgestellten Anleitung beschriebenen Funktionen erfüllt, die einzige Abhilfe darin bestehen wird, daß Yamaha auf Austauschbasis kostenlos jedes Medium ersetzen wird, das Material- oder Verarbeitungsfehler aufweist. Abgesehen von dem oben Ausgeführten wird die SOFTWARE "wie die Ware liegt und steht" geliefert, und es werden keine anderen ausdrücklichen oder stillschweigenden Garantien hinsichtlich dieser Software übernommen, einschließlich, aber nicht beschränkt auf, die stillschweigenden Garantien für handelsübliche Qualität und Eignung für einen bestimmten Einsatzzweck.

## **5. BESCHRÄNKTE HAFTUNG**

Ihre einzige Abhilfe und die gesamte Haftung Yamahas bestehen in dem oben Ausgeführten. Keinesfalls haftet Yamaha Ihnen oder einer anderen Person gegenüber für etwaige Schäden, einschließlich, aber nicht beschränkt auf, zufällige Schäden oder Folgeschäden, Kosten, Verdienstausfall, verlorene Ersparnisse oder andere Schadenersatzansprüche, die aus der Verwendung der SOFTWARE oder aus der Tatsach hervorgehen, daß diese SOFTWARE nicht verwendet werden konnte, selbst wenn Yamaha oder ein autorisierter Händler über die Möglichkeit derartiger Schadenersatzansprüche informiert wurde, oder für etwaige andere Ansprüche einer anderen Partei.

## **6. ALLGEMEINES**

Diese Lizenzvereinbarung soll gemäß und in Übereinstimmung mit den japanischen Gesetzen ausgelegt werden.

## **CONTRAT DE LICENCE DE LOGICIEL**

Ceci est un contrat entre vous-même, l'utilisateur final, et Yamaha Corporation ("Yamaha"). Le logiciel Yamaha ci-inclus est concédé sous licence par Yamaha à l'acheteur original et ne peut être utilisé que dans les conditions prévues aux présentes. Veuillez lire attentivement ce contrat de licence. Le fait d'ouvrir ce coffret indique que vous acceptez l'ensemble des termes du contrat. Si vous n'acceptez pas lesdits termes, renvoyez le coffret non ouvert à Yamaha pour en obtenir le remboursement intégral.

## **1. CONCESSION DE LICENCE ET DROITS D'AUTEUR**

Yamaha vous concède le droit d'utiliser, en tant qu'acheteur original, un exemplaire du logiciel et des données afférentes à celui-ci ("LOGICIEL") sur un ordinateur pour utilisateur unique. Vous n'êtes pas autorisé à utiliser ces éléments sur plus d'un ordinateur ou terminal d'ordinateur. Le LOGICIEL est la propriété de Yamaha. Il est protégé par les dispositions relatives au droit d'auteur contenues dans la législation japonaise et les traités internationaux. Vous êtes en droit de revendiquer l'appartenance du support du LOGICIEL. A ce titre, vous devez traiter le LOGICIEL comme tout autre élément protégé par le droit d'auteur.

## **2. RESTRICTIONS**

Le LOGICIEL est protégé par le droit d'auteur. Vous n'êtes pas autorisé à reconstituer la logique du LOGICIEL ou à reproduire ce dernier par quelque autre moyen que ce soit. Vous n'êtes pas en droit de reproduire, modifier, prêter, louer, revendre ou distribuer le LOGICIEL en tout ou partie, ou d'utiliser le LOGICIEL à des fins de création dérivée. Vous n'êtes pas autorisé à transmettre le LOGICIEL à d'autres ordinateurs ou à l'utiliser en réseau.

Vous êtes en droit de céder, à titre permanent, le LOGICIEL et la documentation imprimée qui l'accompagne, sous réserve que vous n'en conserviez aucun exemplaire et que le bénéficiaire accepte les termes du présent contrat.

## **3. RESILIATION**

Les conditions énoncées dans le présent contrat de licence prennent effet à compter du jour où le LOGICIEL vous est remis. Si l'une quelconque des dispositions relatives au droit d'auteur ou des clauses du contrat ne sont pas respectées, le contrat de licence sera résilié de plein droit par Yamaha, ce sans préavis. Dans ce cas, vous devrez immédiatement détruire le LOGICIEL concédé sous licence ainsi que les copies réalisées.

## **4. GARANTIE PRODUIT**

Si, dans des conditions normales d'utilisation, le LOGICIEL ne remplit pas les fonctions décrites dans le manuel fourni, Yamaha s'engage vis-à-vis de l'acheteur original à remplacer gratuitement, sur la base d'un échange, tout support reconnu défectueux par suite d'un défaut de matière première ou d'un vice de fabrication. Ceci constitue le seul recours opposable à Yamaha. Hormis dans les cas expressément énoncés plus haut, le LOGICIEL est livré "en l'état" et toute autre garantie expresse ou implicite le concernant, y compris, de manière non limitative, toute garantie implicite de qualité marchande et d'adéquation à un usage particulier, est exclue.

## **5. RESPONSABILITE LIMITEE**

Votre unique recours et la seule responsabilité de Yamaha sont tels qu'énoncés précédemment. En aucun cas Yamaha ne pourra être tenu responsable, par vous-même ou une autre personne, de quelques dommages que ce soit, notamment et de manière non limitative, de dommages indirects, frais, pertes de bénéfices, pertes de fonds ou d'autres dommages résultant de l'utilisation ou de l'impossibilité d'utiliser le LOGICIEL, même si Yamaha ou un distributeur agréé ont été prévenus de l'éventualité de tels dommages, ou de quelque autre revendication formulée par une tierce partie.

## **6. REMARQUE GENERALE**

Le présent contrat de licence est régi par le droit japonais, à la lumière duquel il doit être interprété.

For details of products, please contact your nearest Yamaha or the authorized distributor listed below.

Pour plus de détails sur les produits, veuillez-vous adresser à Yamaha ou au distributeur le plus proche de vous figurant dans la liste suivante.

#### **NORTH AMERICA**

#### **CANADA**

**Yamaha Canada Music Ltd.** 135 Milner Avenue, Scarborough, Ontario, M1S 3R1, Canada Tel: 416-298-1311

#### **U.S.A.**

**Yamaha Corporation of America**  6600 Orangethorpe Ave., Buena Park, Calif. 90620, U.S.A. Tel: 714-522-9011

#### **CENTRAL & SOUTH AMERICA**

#### **MEXICO**

**Yamaha de Mexico S.A. De C.V.,** Departamento de ventas Javier Rojo Gomez No.1149, Col. Gpe Del Moral, Deleg. Iztapalapa, 09300 Mexico, D.F. Tel: 686-00-33

#### **BRAZIL**

**Yamaha Musical do Brasil LTDA.** Av. Rebouças 2636, São Paulo, Brasil Tel: 011-853-1377

#### **ARGENTINA**

**Yamaha Music Argentina S.A.** Viamonte 1145 Piso2-B 1053, Buenos Aires, Argentina Tel: 1-371-7021

#### **PANAMA AND OTHER LATIN AMERICAN COUNTRIES/ CARIBBEAN COUNTRIES**

#### **Yamaha de Panama S.A.**

Torre Banco General, Piso 7, Urbanización Marbella, Calle 47 y Aquilino de la Guardia, Ciudad de Panam\*, Panam\* Tel: 507-269-5311

### **EUROPE**

#### **THE UNITED KINGDOM Yamaha-Kemble Music (U.K.) Ltd.**

Sherbourne Drive, Tilbrook, Milton Keynes, MK7 8BL, England Tel: 01908-366700

#### **IRELAND**

**Danfay Ltd.** 61D, Sallynoggin Road, Dun Laoghaire, Co. Dublin Tel: 01-2859177

#### **GERMANY/SWITZERLAND**

**Yamaha Europa GmbH.** Siemensstraße 22-34, 25462 Rellingen, F.R. of Germany Tel: 04101-3030

**AUSTRIA**

**Yamaha Music Austria** Schleiergasse 20, A-1100 Wien Austria Tel: 01-60203900

#### **THE NETHERLANDS**

**Yamaha Music Nederland** Kanaalweg 18G, 3526KL, Utrecht, The Netherlands Tel: 030-2828411

**BELGIUM Yamaha Music Belgium** Keiberg Imperiastraat 8, 1930 Zaventem, Belgium

#### Tel: 02-7258220 **FRANCE**

**Yamaha Musique France, Division Professionnelle** BP 70-77312 Marne-la-Vallée Cedex 2, France Tel: 01-64-61-4000

### **ITALY**

#### **Yamaha Musica Italia S.P.A., Combo Division** Viale Italia 88, 20020 Lainate (Milano), Italy Tel: 02-935-771 **SPAIN/PORTUGAL**

**Yamaha-Hazen Electronica Musical, S.A.** Jorge Juan 30, 28001, Madrid, Spain Tel: 91-577-7270

#### **GREECE Philippe Nakas S.A.**

Navarinou Street 13, P.Code 10680, Athens, Greece Tel: 01-364-7111

#### **SWEDEN**

**Yamaha Scandinavia AB** J. A. Wettergrens Gata 1 Box 30053 S-400 43 Göteborg, Sweden Tel: 031 89 34 00

#### **DENMARK**

**YS Copenhagen Liaison Office** Generatorvej 8B DK-2730 Herlev, Denmark

#### **FINLAND**

Tel: 44 92 49 00

**F-Musiikki Oy** Kluuvikatu 6, P.O. Box 260, SF-00101 Helsinki, Finland Tel: 09 618511

#### **NORWAY Norsk filial av Yamaha Scandinavia AB**  Grini Næringspark 1 N-1345 Østerås, Norway Tel: 67 16 77 70

#### **ICELAND**

**Skifan HF** Skeifan 17 P.O. Box 8120 IS-128 Reykjavik, Iceland Tel: 525 5000

#### **OTHER EUROPEAN COUNTRIES Yamaha Europa GmbH.** Siemensstraße 22-34, 25462 Rellingen, F.R. of Germany Tel: 04101-3030

#### **AFRICA**

#### **Yamaha Corporation, International Marketing Division**

Nakazawa-cho 10-1, Hamamatsu, Japan 430- 8650 Tel: 053-460-2312

#### **MIDDLE EAST**

#### **TURKEY/CYPRUS**

**Yamaha Europa GmbH.** Siemensstraße 22-34, 25462 Rellingen, F.R. of Germany Tel: 04101-3030

#### **OTHER COUNTRIES Yamaha Music Gulf FZE**

LB21-128 Jebel Ali Freezone P.O.Box 17328, Dubai, U.A.E. Tel: 971-4-81-5868

#### Die Einzelheiten zu Produkten sind bei Ihrer unten aufgeführten Niederlassung und bei Yamaha Vertragshändlern in den jeweiligen Bestimmungsländern erhältlich.

Para detalles sobre productos, contacte su tienda Yamaha más cercana o el distribuidor autorizado que se lista debajo.

#### **ASIA**

#### **HONG KONG Tom Lee Music Co., Ltd.** 11/F., Silvercord Tower 1, 30 Canton Road, Tsimshatsui, Kowloon, Hong Kong Tel: 2737-7688 **INDONESIA PT. Yamaha Music Indonesia (Distributor) PT. Nusantik**

Gedung Yamaha Music Center, Jalan Jend. Gatot Subroto Kav. 4, Jakarta 12930, Indonesia Tel: 21-520-2577

#### **KOREA**

#### **Cosmos Corporation**

1461-9, Seocho Dong, Seocho Gu, Seoul, Korea Tel: 02-3486-0011

#### **MALAYSIA**

**Yamaha Music Malaysia, Sdn., Bhd.** Lot 8, Jalan Perbandaran, 47301 Kelana Jaya, Petaling Jaya, Selangor, Malaysia Tel: 3-703-0900

#### **PHILIPPINES**

#### **Yupangco Music Corporation**

339 Gil J. Puyat Avenue, P.O. Box 885 MCPO, Makati, Metro Manila, Philippines Tel: 819-7551

#### **SINGAPORE**

**Yamaha Music Asia Pte., Ltd.** 11 Ubi Road #06-00, Meiban Industrial Building, Singapore Tel: 65-747-4374

#### **TAIWAN**

**Yamaha KHS Music Co., Ltd.**  10F, 150, Tun-Hwa Northroad, Taipei, Taiwan, R.O.C. Tel: 02-2713-8999

#### **THAILAND**

**Siam Music Yamaha Co., Ltd.** 121/60-61 RS Tower 17th Floor, Ratchadaphisek RD., Dindaeng, Bangkok 10320, Thailand Tel: 02-641-2951

#### **THE PEOPLE'S REPUBLIC OF CHINA AND OTHER ASIAN COUNTRIES**

**Yamaha Corporation,**  International Marketing Division Nakazawa-cho 10-1, Hamamatsu, Japan 430-8650 Tel: 053-460-2317

#### **OCEANIA**

#### **AUSTRALIA**

**Yamaha Music Australia Pty. Ltd.** 17-33 Market Street, South Melbourne, Vic. 3205, Australia Tel: 3-699-2388

#### **NEW ZEALAND**

**Music Houses of N.Z. Ltd.** 146/148 Captain Springs Road, Te Papapa, Auckland, New Zealand Tel: 9-634-0099

#### **COUNTRIES AND TRUST TERRITORIES IN PACIFIC OCEAN Yamaha Corporation, International Marketing Group**

Nakazawa-cho 10-1, Hamamatsu, Japan 430-8650 Tel: 053-460-2312

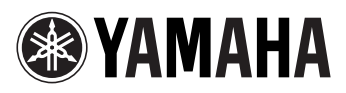

M.D.G., EMI Division, Yamaha Corporation © 1999 Yamaha Corporation

V418410 909POCP5.2-01A0 Printed in Japan